# HP Color LaserJet 2820/2830/2840 Avansert referansehåndbok for nettverk

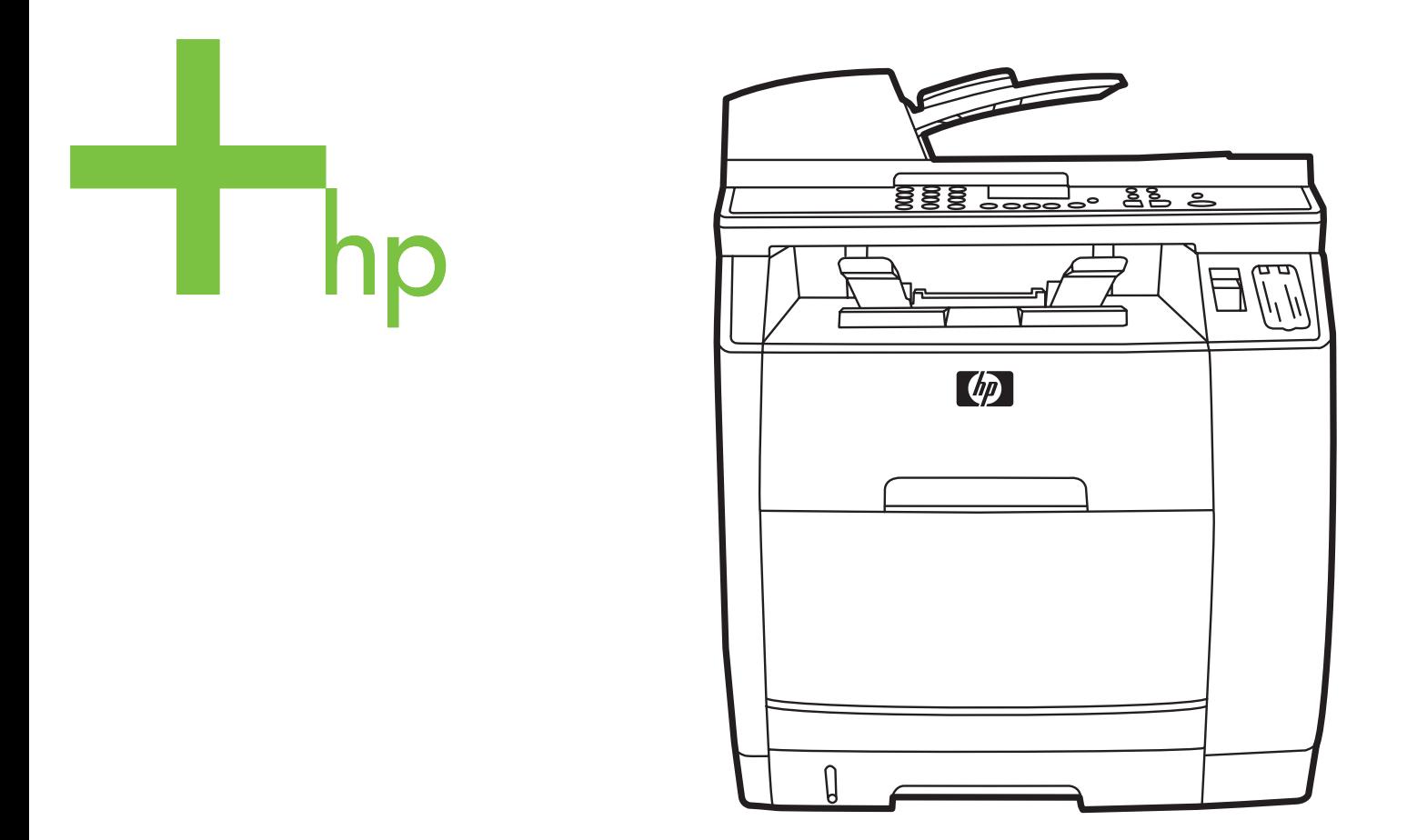

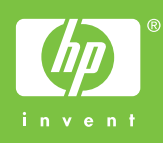

**Avansert referansehåndbok for nettverk** 

#### **Copyright og lisens**

© 2004 Copyright Hewlett-Packard Development Company, LP

Reproduksjon, tilpasning eller oversettelse uten skriftlig forhåndstillatelse er forbudt, med unntak av det som er tillatt i henhold til lovgivning om opphavsrett.

Informasjonen i dette dokumentet kan endres uten forvarsel.

De eneste garantiene for HPs produkter og tjenester er angitt i den uttrykte garantierklæringen som følger med slike produkter og tjenester. Ikke noe i dette dokumentet skal forstås som en tilleggsgaranti. HP skal ikke holdes ansvarlig for tekniske feil eller redaksjonelle feil eller utelatelser i dette dokumentet.

Part number Q3948-90957

Edition 1, 12/2004

#### **FCC Requirements (United States)**

Dette utstyret er blitt testet og funnet i samsvar med grenseverdiene for digitale enheter i klasse B, i henhold til paragraf 15 i FCC-reglene. Disse grenseverdiene er utformet for å gi en rimelig grad av beskyttelse mot skadelig interferens ved installering i boliger. Dette utstyret genererer, bruker og kan avgi høyfrekvent energi. Hvis det ikke installeres og brukes i samsvar med instruksjonene, kan det forårsake skadelig interferens i radiosamband. Det kan imidlertid ikke garanteres at det ikke vil forekomme interferens i en bestemt installasjon. Hvis dette utstyret forårsaker skadelig interferens på radio- eller fjernsynsmottak, noe som kan avgjøres ved å slå utstyret av og på, anbefales brukeren å prøve å korrigere interferensen med ett eller flere av følgende tiltak:

Snu eller flytt på mottakerantennen.

Øk avstanden mellom utstyret og mottakeren.

Koble utstyret til en kontakt i en annen krets enn den mottakeren er koblet til.

Ta kontakt med forhandleren eller en kyndig radio-/TV-tekniker for å få hjelp.

Eventuelle endringer eller modifikasjoner som ikke uttrykkelig er godkjent av HP, kan frata brukeren retten til å bruke dette utstyret.

Bruk av en skjermet grensesnittkabel er påkrevd i henhold til begrensningene for klasse B i paragraf 15 i FCC-reglene.

Dette utstyret er i samsvar med FCCregler, del 68. På baksiden av dette utstyret finner du en etikett som inneholder blant annet informasjon om FCCregistreringsnummeret og REN-nummeret (ringer equivalence number) for dette utstyret. Om nødvendig må denne informasjonen oppgis til telefonselskapet. REN-nummeret brukes til å fastsette antall enheter som kan kobles til telefonlinjen. Hvis det er for mange REN-numre på telefonlinjen, kan dette føre til at enheter ikke ringer som svar på et innkommende anrop. I de fleste, men ikke alle områder, skal det ikke være flere enn fem RENnumre (5.0). Hvis du vil være sikker på hvor mange enheter som kan kobles til i henhold til totalt antall REN-numre, kan du kontakte telefonselskapet for å finne ut det maksimale antallet REN-numre for området.

Dette utstyret bruker følgende USOCkontakter: RJ11C.

Det følger med en FCC-kompatibel telefonledning og modulkontakt med dette utstyret. Dette utstyret er utformet for å kobles til telefonnettet eller ledningsnettet

ved hjelp av en modulplugg som er kompatibel med del 68. Dette utstyret kan ikke brukes i telefonselskapets mynttelefontjenester. Tilkobling til linjetjenester er underlagt lokale satser. Hvis dette utstyret forårsaker skade på telefonnettet, vil telefonselskapet varsle deg om at det kan være nødvendig med midlertidig brudd på tjenesten. Hvis forhåndsvarsling ikke er praktisk mulig, vil telefonselskapet melde fra til kunden så snart som mulig. Du vil også få melding om at du har rett til å klage til FCC hvis du mener det er nødvendig. Telefonselskapet kan gjøre endringer i sitt anlegg, utstyr, operasjoner eller prosedyrer som kan påvirke driften av utstyret. Hvis dette skjer, vil telefonselskapet gi beskjed på forhånd, slik at du kan foreta de nødvendige modifikasjoner for å opprettholde en uavbrutt tjeneste. Hvis du har problemer med dette utstyret, se telefonnumrene foran i denne håndboken for få informasjon om reparasjon og/eller garantier. Hvis problemet forårsaker skade på telefonnettet, kan telefonselskapet be deg fjerne utstyret fra nettet til problemet er løst. Følgende reparasjoner kan utføres av kunden: Erstatte eventuelt originalutstyr som ble levert med enheten. Dette omfatter skriverkassetten, støtter for skuffer, strømledningen og telefonledningen. Det anbefales at kunden installerer en overspenningsavleder i strømuttaket som denne enheten er koblet til. Dette gjøres for å unngå skade på utstyret forårsaket av lynnedslag og annen elektrisk overspenning.

#### **Varemerker**

Adobe Photoshop® og PostScript er varemerker for Adobe Systems Incorporated.

Corel® er et varemerke eller registrert varmerke for Corel Corporation eller Corel Corporation Limited.

Microsoft®, Windows® og Windows NT® er registrerte varemerker for Microsoft Corporation i USA.

UNIX® er et registrert varemerke for The Open Group.

ENERGY STAR® og ENERGY STAR® logoen er registrerte merker for det amerikanske miljøverndepartementet, Environmental Protection Agency (EPA), i USA. Du finner informasjon om riktig bruk av merkene i håndboken Guidelines for Proper use of the ENERGY STAR® Name and International Logo.

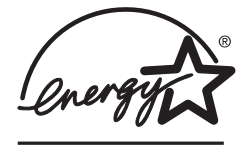

# Innhold

### 1 Nettverk

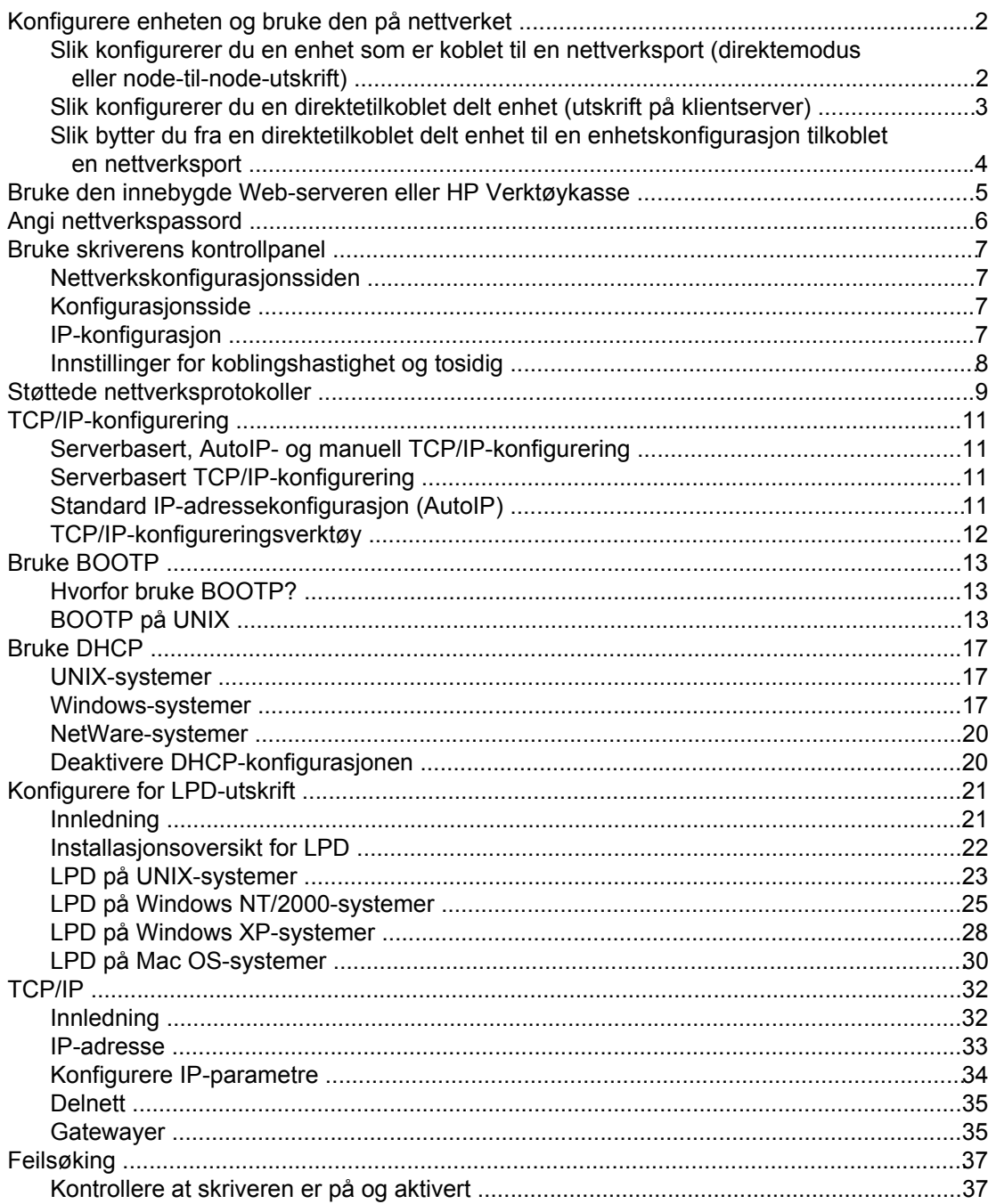

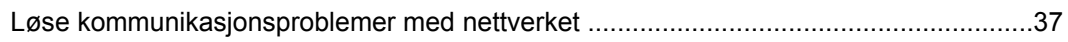

## **Stikkordregister**

<span id="page-8-0"></span>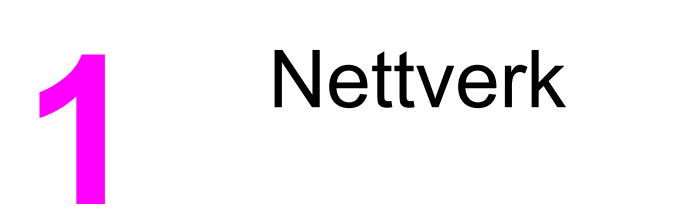

Denne delen inneholder informasjon om hvordan du bruker skriveren i et nettverk.

- [Konfigurere](#page-9-0) enheten og bruke den på nettverket
- Bruke den innebygde Web-serveren eller [HP Verktøykasse](#page-12-0)
- Angi [nettverkspassord](#page-13-0)
- Bruke skriverens [kontrollpanel](#page-14-0)
- Støttede [nettverksprotokoller](#page-16-0)
- **[TCP/IP-konfigurering](#page-18-0)**
- **Bruke [BOOTP](#page-20-0)**
- **Bruke [DHCP](#page-24-0)**
- **Konfigurere for [LPD-utskrift](#page-28-0)**
- [TCP/IP](#page-39-0)
- [Feilsøking](#page-44-0)

**Merk** Konfigurering av TCP/IP-innstillinger er komplisert og bør bare utføres av erfarne nettverksadministratorer. BOOTP krever en server (PC, Unix, Linux og så videre) for å konfigurere bestemte TCP/IP-innstillinger for produktet. DHCP krever også en server, men TCP/IP-innstillingene fastsettes ikke for enheten. Du kan konfigurere bestemte T C P / I P innstillinger manuelt på kontrollpanelet eller på den innebygde Web-serveren. Kontakt nettverksleverandøren hvis du vil ha mer hjelp, eller hvis du vil vite mer om nettverkskonfigurasjon.

## <span id="page-9-0"></span>**Konfigurere enheten og bruke den på nettverket**

Hewlett-Packard anbefaler at du bruker HP installasjonsprogrammet på CD-ROMene som leveres med enheten, til å konfigurere skriverdrivere for følgende nettverksoppsett.

### **Slik konfigurerer du en enhet som er koblet til en nettverksport (direktemodus eller node-til-node-utskrift)**

I denne konfigurasjonen er enheten koblet direkte til nettverket, og alle datamaskinene på nettverket skriver ut direkte til enheten.

**Merk** Denne modusen er den anbefalte nettverkskonfigurasjonen for enheten.

- 1. Koble enheten direkte til nettverket ved å sette inn en nettverkskabel i nettverksporten på enheten.
- 2. På enheten bruker du kontrollpanelet når du vil skrive ut en konfigurasjonsside.
- 3. Sett inn CD-ROMen for enheten i datamaskinen. Hvis du allerede har konfigurert enheten, klikker du på **Installer programvare** for å starte installasjonsprogrammet. Hvis installasjonsprogrammet ikke starter, går du til filen hpsetup.exe på CD-ROMen og dobbeltklikker på filen.
- 4. Klikk på alternativet for å **installere HP Color LaserJet-programvare**.
- 5. Klikk på **Neste** i **velkomstbildet**.
- 6. Klikk på **Ja** i skjermbildet for **oppdateringer for installasjonsprogram** for å søke etter oppdateringer for installasjonsprogrammet på Internett.
- 7. For Windows 2000/XP velger du installasjonsalternativet i skjermbildet **Installasjonsalternativer**. Hewlett-Packard anbefaler vanlig installering, hvis systemet tillater det.
- 8. Les gjennom lisensavtalen i **lisensavtaleskjermbildet**, angi at du godtar betingelsene, og klikk på **Neste**.
- 9. I skjermbildet for **utvidet HP-funksjonalitet**, for Windows 2000/XP, velger du om du vil ha utvidet funksjonalitet, og deretter klikker du på **Neste**.
- 10. Velg målmappe i skjermbildet for **målmappe**, og klikk deretter på **Neste**.
- 11. Klikk på **Neste** i skjermbildet **Klar til å installere** for å begynne installeringen.
- **Merk** Hvis du vil endre innstillingene, klikker du på **Tilbake** i stedet for **Neste** for å gå tilbake til tidligere skjermbilder og endre innstillingene der.
	- 12. I skjermbildet for **tilkoblingstype** velger du alternativet for **via nettverket**. Klikk deretter på **Neste**.
	- 13. I skjermbildet for å **identifisere skriver** identifiserer du enheten ved å søke etter eller angi en maskinvare- eller IP-adresse, som vises på konfigurasjonssiden du har skrevet ut tidligere. I de fleste tilfeller er en IP-adresse tilordnet, men du kan endre den ved å klikke på alternativet for å **angi skriveren etter adresse** på skjermbildet for å **identifisere skriver**. Klikk på **Neste**.
	- 14. La installasjonsprosessen fullføres.

### <span id="page-10-0"></span>**Slik konfigurerer du en direktetilkoblet delt enhet (utskrift på klientserver)**

I denne konfigurasjonen er enheten koblet til en datamaskin via en USB-kabel, datamaskinen er koblet til nettverket og enheten deles med andre datamaskiner på nettverket.

- 1. Sett inn CD-ROMen for enheten i datamaskinen. Hvis du allerede har konfigurert enheten, klikker du på **Installer programvare** for å starte installasjonsprogrammet. Hvis installasjonsprogrammet ikke starter, går du til filen hpsetup.exe på CD-ROMen og dobbeltklikker på filen.
- 2. Klikk på alternativet for å **installere HP Color LaserJet-programvare**.
- 3. Klikk på **Neste** i **velkomstbildet**.
- 4. Klikk på **Ja** i skjermbildet for **oppdateringer for installasjonsprogram** for å søke etter oppdateringer for installasjonsprogrammet på Internett.
- 5. For Windows 2000 velger du installasjonsalternativ i skjermbildet **Installasjonsalternativer**. Hewlett-Packard anbefaler en vanlig installasjon, hvis systemet støtter det.
- 6. Les gjennom lisensavtalen i **lisensavtaleskjermbildet**, angi at du godtar betingelsene, og klikk på **Neste**.
- 7. For Windows 2000 velger du om du ønsker utvidet funksjonalitet i skjermbildet for **utvidet HP-funksjonalitet**. Klikk deretter på **Neste**.
- 8. Velg målmappe i skjermbildet for **målmappe**, og klikk deretter på **Neste**.
- 9. Klikk på **Neste** i skjermbildet **Klar til å installere** for å begynne installeringen.

**Merk** Hvis du vil endre innstillingene, klikker du på **Tilbake** i stedet for **Neste** for å gå tilbake til tidligere skjermbilder og endre innstillingene der.

- 10. I skjermbildet for **tilkoblingstype** velger du alternativet for **direkte til denne datamaskinen**. Klikk deretter på **Neste**.
- 11. Koble til USB-kabelen.
- 12. La installasjonsprosessen fullføres.
- 13. Klikk på **Start** på oppgavelinjen i Windows. Klikk på **Innstillinger** og deretter **Skrivere**.
	- Klikk på **Start** i Windows XP. Klikk på **Kontrollpanel** og dobbeltklikk deretter på **Skrivere og telefakser**.
- 14. Høyreklikk på enheten i dialogboksen, og klikk deretter på **Deling**.
- 15. Velg **Del denne skriveren**, skriv inn skrivernavnet om nødvendig, og klikk deretter på **OK**.

### <span id="page-11-0"></span>**Slik bytter du fra en direktetilkoblet delt enhet til en enhetskonfigurasjon tilkoblet en nettverksport**

Hvis du vil bytte fra en direktetilkobling til en nettverkskonfigurasjon, gjør du følgende.

- 1. Avinstaller skriverdriveren for den direktetilkoblede enheten.
- 2. Installer driveren som en nettverkskonfigurasjon ved hjelp av fremgangsmåten i [Slik](#page-9-0) konfigurerer du en enhet som er koblet til en nettverksport [\(direktemodus](#page-9-0) eller node-til[node-utskrift\)](#page-9-0).

### <span id="page-12-0"></span>**Bruke den innebygde Web-serveren eller HP Verktøykasse**

Du kan bruke den innebygde Web-serveren (EWS) eller HP Verktøykasse til å vise eller endre innstillingene for IP-konfigurasjon. Du får tilgang til den innebygde Web-serveren ved å skrive IP-adressen til enheten i adressefeltet i leseren.

Du kan vise HP Verktøykasse når enheten er koblet direkte til datamaskinen, eller når den er koblet til et nettverk. Du må utføre en fullstendig programvareinstallering for å kunne bruke HP Verktøykasse.

Åpne HP Verktøykasse på én av følgende måter:

- I systemstatusfeltet i Windows dobbeltklikker du på ikonet for enhetsstatus og varsler for HP Verktøykasse.
- På **Start**-menyen i Windows klikker du på **Programmer** (eller **Alle programmer** i Windows XP). Klikk på **HP**, klikk på **HP Color LaserJet 2820/2830/2840**, og klikk deretter på **HP Verktøykasse**.

I HP Verktøykasse klikker du på **Enhetsinnstillinger**, og deretter klikker du på kategorien **Nettverksinnstillinger**.

I kategorien **Nettverk** (EWS) eller **Nettverksinnstillinger** (HP Verktøykasse) kan du endre følgende konfigurasjoner:

- **Vertsnavn**
- Manuell IP-adresse
- Manuell subnettmaske
- Manuell standard gateway

**Merk** Hvis du endrer nettverkskonfigurasjonen, må du kanskje endre URLen i nettleseren før du kan kommunisere med skriveren igjen. Skriveren vil være utilgjengelig i noen sekunder mens nettverket tilbakestilles.

## <span id="page-13-0"></span>**Angi nettverkspassord**

Bruk HP Verktøykasse til å angi et nettverkspassord.

- 1. Åpne HP Verktøykasse og klikk på **Enhetsinnstillinger**.
- 2. Klikk på kategorien **Nettverksinnstillinger**.

**Merk** Hvis et passord har vært angitt for enheten tidligere, blir du bedt om å skrive inn passordet. Skriv inn passordet, og klikk på **Bruk**.

- 3. Klikk på **Passord**.
- 4. Skriv inn ønsket passord i **Passord**-boksen, og skriv inn det samme passordet i boksen **Bekreft passord** for å bekrefte valget.
- 5. Klikk på **Bruk** for å lagre passordet.

### <span id="page-14-0"></span>**Bruke skriverens kontrollpanel**

I HP Color LaserJet 2820/2830/2840 alt-i-ett kan du angi en IP-adresse automatisk ved hjelp av BOOTP eller DHCP. Ønsker du mer informasjon, kan du se [Standard](#page-18-0) IP[adressekonfigurasjon](#page-18-0) (AutoIP).

### **Nettverkskonfigurasjonssiden**

Nettverkskonfigurasjonssiden inneholder de gjeldende innstillingene og egenskapene for enheten. Bruk følgende fremgangsmåte for å skrive ut nettverkskonfigurasjonssiden fra enheten.

- 1. Trykk på MENY på kontrollpanelmenyen.
- 2. Bruk knappen < eller > til å velge **Rapporter**, og trykk deretter på ENTER.
- 3. Bruk knappene < eller > for å velge **Nettverksrapport**, og trykk deretter på ENTER.

### **Konfigurasjonsside**

Konfigurasjonssiden viser gjeldende innstillinger og egenskaper for enheten. Du kan skrive ut en konfigurasjonsside fra skriveren eller HP Verktøykasse. Gjør følgende for å skrive ut en konfigurasjonsside fra enheten:

- 1. Trykk på MENY på kontrollpanelmenyen.
- 2. Bruk knappen < eller > til å velge **Rapporter**, og trykk deretter på ENTER.
- 3. Bruk knappen < eller > til å velge **Konfigurasjonsrapport**, og trykk deretter på ENTER.

Side 2 blir også skrevet ut. På den siden inneholder delene **Faksinnstillinger** og **Innstillinger for foto** detaljer om faksinnstillingene på enheten (bare HP Color LaserJet 2830/2840 alt-i-ett-modeller) og minnekortinnstillingene (bare HP Color LaserJet 2840 alt-iett).

### **IP-konfigurasjon**

Du kan konfigurere IP-adressen manuelt eller automatisk.

#### **Manuell konfigurering**

- 1. Trykk på MENY på kontrollpanelmenyen.
- 2. Bruk knappene < eller > for å velge **Nettverkskonfig.**, og trykk deretter på ENTER.
- 3. Bruk knappene < eller > for å velge TCP/IP-konfig., og trykk deretter på ENTER.
- 4. Bruk knappene < eller > for å velge **Manuell**, og trykk deretter på ENTER.
- <span id="page-15-0"></span>5. Bruk nummertastene for å angi IP-adressen, og trykk deretter på ENTER.
- 6. Hvis IP-adressen i kontrollpanelet er riktig, trykker du på ENTER, og deretter gjentar du trinn 5 for innstillingene for nettverksmaske og standard gateway.

Hvis IP-adressen er feil, bruker du knappene < eller > for å velge **INGEN**, og deretter trykker du på ENTER. Gjenta trinn 5 med riktig IP-adresse, og gjenta deretter trinn 5 for innstillingene for nettverksmaske og standard gateway.

#### **Automatisk konfigurering**

- 1. Trykk på MENY på kontrollpanelmenyen.
- 2. Bruk knappene < eller > for å velge **Nettverkskonfig.**, og trykk deretter på ENTER.
- 3. Bruk knappene < eller > for å velge **TCP/IP-konfig.**, og trykk deretter på ENTER.
- 4. Bruk knappene < eller > for å velge **Automatisk**, og trykk deretter på ENTER.

Det kan ta flere minutter før den automatiske IP-adressen er klar til bruk.

**Merk** Hvis du vil aktivere eller deaktivere bestemte automatiske IP-modi (for eksempel BOOTP, DHCP og AutoIP), kan disse innstillingene bare endres ved å bruke den innebygde Webserveren eller HP Verktøykasse.

### **Innstillinger for koblingshastighet og tosidig**

**Merk** Hvis du gjør feil endringer i innstillingene for koblingshastighet og tosidig, kan det føre til at skriveren ikke kommuniserer med andre enheter på nettverket. I de fleste tilfeller skal skriveren beholde den automatiske modusen. Vær også oppmerksom på at endringer vil føre til at skriveren slås av og på igjen. Endringer må bare gjøres når skriveren er inaktiv.

- 1. Trykk på MENY på kontrollpanelmenyen.
- 2. Bruk knappene < eller > for å velge **Nettverkskonfig.**, og trykk deretter på ENTER.
- 3. Bruk knappene < eller > for å velge **Koblingshastighet**, og trykk deretter på ENTER.
- 4. Bruk knappene < eller > for å velge en av innstillingene nedenfor settings.
	- 10T Full
	- 10T Halv
	- 100T Full
	- 100T Halv

**Merk** Innstillingene må samsvare med nettverksenheten som du kobler til (en nettverkshub, switch, -gateway, -ruter eller -datamaskin).

5. Trykk på ENTER. Skriveren slås av og på igjen.

### <span id="page-16-0"></span>**Støttede nettverksprotokoller**

HP Color LaserJet 2820/2830/2840 alt-i-ett støtter TCP/IP-nettverksprotokollen. Det er den mest brukte og anerkjente nettverksprotokollen. Mange nettverkstjenester bruker denne protokollen. Tabellen nedenfor inneholder nettverkstjenestene/protokollene som HP Color LaserJet 2820/2830/2840 alt-i-ett støtter.

Følgende operativsystemer støtter nettverksutskrift:

- Windows 98 SE
- Windows Me
- Windows 2000
- Windows XP
- Macintosh OS X v10.2 og senere

#### **Utskrift**

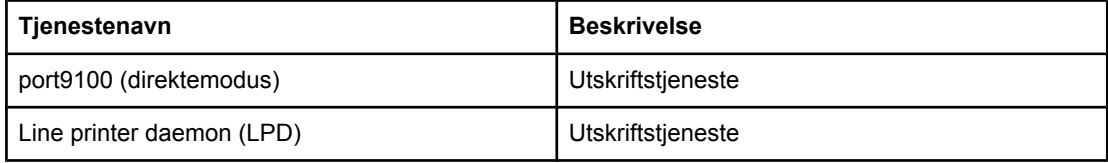

#### **Nettverksenhetsregistrering**

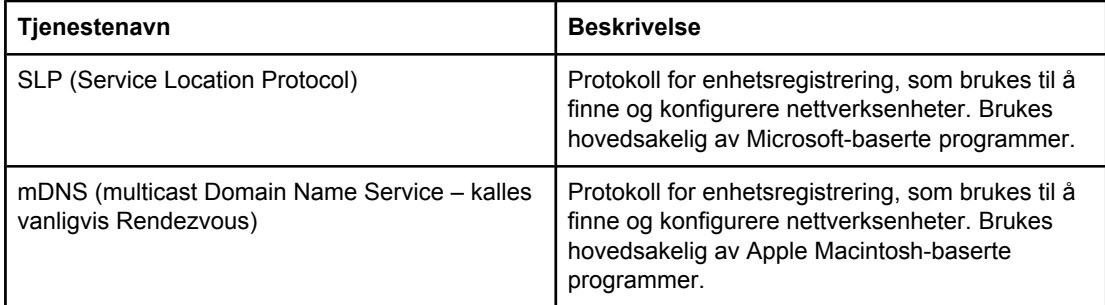

#### **Meldinger og styring**

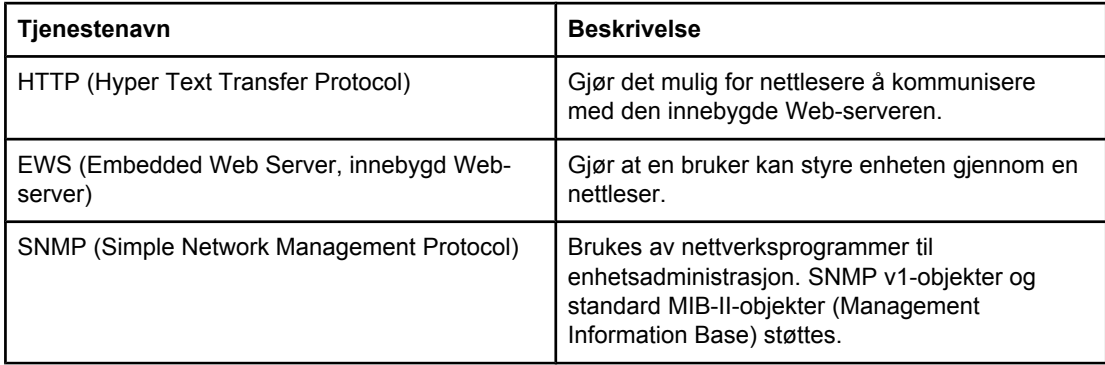

#### <span id="page-17-0"></span>**IP-adressering**

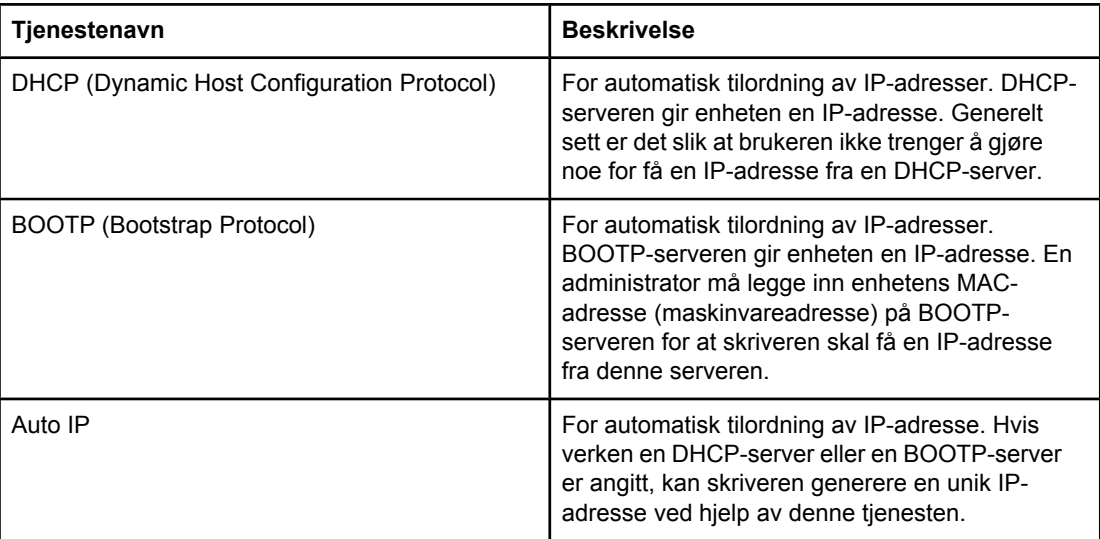

### <span id="page-18-0"></span>**TCP/IP-konfigurering**

For å fungere riktig i et TCP/IP-nettverk må skriveren være konfigurert med gyldige TCP/IP-nettverkskonfigurasjonsparametere, for eksempel en IP-adresse som er gyldig i nettverket.

**FORSIKTIG** Endringer i disse innstillingene kan føre til at funksjoner i enheten deaktiveres. Endringer i innstillinger kan føre til at for eksempel nettverksskanning, nettverksfaksing og HP Web JetAdmin slutter å fungere.

#### **Serverbasert, AutoIP- og manuell TCP/IP-konfigurering**

Når skriveren slås på i standardinnstillingsmodus, vil skriveren først prøve å angi T C P / I P konfigurasjonen ved hjelp av en serverbasert prosess, for eksempel BOOTP eller DHCP. Hvis den serverbaserte prosessen mislykkes, konfigureres skriveren ved hjelp av AutoIPprotokollen. Skriveren kan også konfigureres manuelt. Manuelt baserte verktøy omfatter en Web-leser, kontrollpanelet på skriveren og verktøyet HP Verktøykasse. T C P / I P konfigurasjonsverdier som tilordnes manuelt, beholdes når skriveren slås av/på. Skriveren kan også konfigureres på nytt til når som helst å bruke bare serverbaserte innstillinger (BOOTP og/eller DHCP) og/eller bare AutoIP, eller manuell konfigurering av T C P / I P innstillinger.

### **Serverbasert TCP/IP-konfigurering**

I standardinnstillingsmodus vil skriveren først prøve BOOTP. Hvis den mislykkes, prøver den DHCP. Hvis den mislykkes, vil skriveren angi en IP-adresse via AutoIP. En standard IPadresse vil i tillegg ikke tilordnes hvis en nettverkskabel ikke er koblet til skriveren.

### **Standard IP-adressekonfigurasjon (AutoIP)**

En standard IP-adresse tilordnes via AutoIP-protokollen hvis den serverbaserte metoden mislykkes. Når det ikke er mulig å få en IP-adresse via DHCP eller BOOTP, bruker skriveren en adresseringsteknikk for lokale koblinger (link-local) for å tilordne en unik IP-adresse. Linklocal-adressering kalles også AutoIP. IP-adressen som tilordnes, vil være i området fra 169.254.1.0 til 169.254.254.255 (kalles vanligvis 169.254/16), og skal være gyldig. Den kan imidlertid endres ytterligere av hensyn til nettverket ved hjelp av støttede T C P / I P konfigureringsverktøy hvis det er nødvendig. Med link-local-adresser brukes ikke subnett. Subnettmasken vil være 255.255.0.0, og kan ikke endres. Link-local-adresser vil ikke rutes av den lokale koblingen, og tilgang til eller fra Internett vil ikke være tilgjengelig. Standard gatewayadresse vil være den samme som link-local-adressen. Hvis det oppdages en duplikatadresse, vil skriveren automatisk tilordne adressen på nytt, hvis det er nødvendig, i henhold til standardmetodene for link-local-adressering. Du kan finne IP-adressen som er konfigurert på skriveren, ved å se etter skriveren på nettverkets konfigurasjonsside. Siden det kan ta litt tid før de serverbaserte protokollene blir tidsavbrutt, kan AutoIP-prosessen akselereres ved å deaktivere BOOTP- og DHCP-tjenestene på skriveren. Dette kan gjøres via en nettleser.

### <span id="page-19-0"></span>**TCP/IP-konfigureringsverktøy**

Avhengig av skriveren og operativsystemet kan skriveren konfigureres med gyldige TCP/IP-parametere for nettverket på følgende måter:

- Ved hjelp av programvare Du kan bruke HP Verktøykasse-programvaren, eller du kan bruke den innebygde Web-serveren ved å skrive inn IP-adressen i Web-leseren.
- BOOTP Du kan laste ned dataene fra en nettverksbasert server ved hjelp av BOOTP (Bootstrap Protocol) hver gang skriveren slås på. BOOTP-daemonen (bootpd) må kjøres på en BOOTP-server som er tilgjengelig for skriveren.
- DHCP Du kan bruke DHCP-protokollen (Dynamic Host Configuration Protocol). Denne protokollen støttes av HP-UX, Solaris, Red Hat Linux, SuSE Linux, Windows NT/2000/XP, NetWare og Mac. (Se operativsystemhåndbøkene for nettverket for å bekrefte at operativsystemet som brukes på serveren, støtter DHCP.)

**Merk** Linux- og UNIX-systemer: Du finner mer informasjon på BOOTPD man-siden. En prøvefil for DHCP-konfigurasjon (dhcptab) kan være plassert i /etc-katalogen på HP-UX-systemer. Ettersom HP-UX i øyeblikket ikke tilbyr DDNS (Dynamic Domain Name Services) for sine DHCP-implementeringer, anbefaler HP at du angir alle forekomster av varighet for leieavtale for skriveren til **ubegrenset**. Dermed sikrer du at skriverens IP-adresser forblir statiske til DDNS tilbys.

## <span id="page-20-0"></span>**Bruke BOOTP**

Med BOOTP (Bootstrap Protocol) er det enkelt å konfigurere skriveren for T C P / I P nettverksdrift automatisk. Når skriveren slås på, sender den en BOOTP-forespørselsmelding ut i nettverket. Hvis det finnes en riktig konfigurert BOOTP-server i nettverket, vil den svare med en melding som inneholder grunnleggende data om nettverkskonfigurasjonen for skriveren. Svaret fra BOOTP-serveren kan også identifisere en fil med utvidede konfigurasjonsdata for utskriftsserveren. TFTP-protokollen (som ikke støttes for denne skriveren) må laste ned dette. Dermed kan det hende at TFTP-konfigurasjonsfilen som finnes på BOOTP-serveren, eller en egen TFTP-server, ignoreres. BOOTP-servere brukes vanligvis i UNIX- eller Linux-systemer. Windows NT/2000/XP- eller NetWare-servere kan svare på BOOTP-forespørsler. Windows NT/2000/XP-servere konfigureres via Microsofts DHCP-tjenester. Du finner flere opplysninger om hvordan NetWare BOOTP-servere settes opp, i NetWare-dokumentasjonen.

**Merk** Hvis skriveren og BOOTP/DHCP-serveren er på forskjellige subnett, kan det hende at IPkonfigureringen mislykkes, med mindre ruterenheten støtter BOOTP Relay (mulighet for overføring av BOOTP-forespørsler mellom subnett).

### **Hvorfor bruke BOOTP?**

Bruk av BOOTP til å laste ned konfigurasjonsdata medfører følgende fordeler:

- Utvidet konfigurasjonskontroll av skriveren. Andre konfigureringsmetoder, for eksempel skriverens kontrollpanel, er begrenset til valg av parametere.
- Enkel konfigurasjonsstyring. Nettverkskonfigurasjonsparametere for hele nettverket kan være på ett sted.
- Enklere skriverkonfigurasjon. Komplett nettverkskonfigurasjon kan automatisk lastes ned hver gang skriveren slås på.

**Merk** Drift med BOOTP har mye til felles med DHCP, men de angitte IP-parameterne vil forbli de samme når serveren slås av/på. I DHCP leases IP-konfigurasjonsparameterne, og de kan endres over tid. Når skriveren slås på med standardinnstillingene, vil den automatisk forsøke å konfigurere seg selv ved hjelp av en rekke dynamiske metoder. BOOTP er en av disse.

### **BOOTP på UNIX**

Denne delen beskriver hvordan du konfigurerer utskriftsserveren ved hjelp av BOOTPtjenester (Bootstrap Protocol) på UNIX-servere. BOOTP brukes til å laste ned konfigurasjonsdata fra en server til skriveren via nettverket.

#### **Systemer som bruker NIS-tjenester (Network Information Services)**

Hvis systemet bruker NIS, må du kanskje gjenoppbygge NIS-kartet med BOOTP-tjenesten før du utfører trinnene for BOOTP-konfigurering. Se systemdokumentasjonen.

#### <span id="page-21-0"></span>**Konfigurere BOOTP-serveren**

For at skriveren skal kunne innhente konfigurasjonsdata over nettverket, må BOOTPserveren installeres med riktige konfigurasjonsfiler. BOOTP brukes av skriveren til å innhente konfigurasjonsdata i /etc/bootptab-filen på en BOOTP-server. Når skriveren slås på, kringkaster den en BOOTP-forespørsel som inneholder MAC-adressen (maskinvareadressen). En BOOTP-serverdaemon søker /etc/bootptab-filen etter en samsvarende MAC-adresse. Hvis den lykkes, sender den de tilsvarende konfigurasjonsdataene til skriveren som en BOOTP-respons. Konfigurasjonsdataene i /etc/-filen må føres opp på riktig måte. BOOTP-svaret kan inneholde navnet på en konfigurasjonsfil som inneholder valgfrie utvidede konfigurasjonsparametere. Denne filen ignoreres av skriveren.

**Merk** HP anbefaler at BOOTP-serveren plasseres i samme subnett som skriverne den betjener.

**Merk** BOOTP-kringkastingspakker kan ikke videresendes av ruterne med mindre de er konfigurert på riktig måte.

#### **Bootptab-filoppføringer**

Nedenfor finner du et eksempel på en oppføring for en /etc/bootptab-filoppføring for en nettverksskriver. Vær oppmerksom på at konfigurasjonsdataene inneholder koder som identifiserer de forskjellige skriverparameterne og innstillingene for disse.

Du finner oppføringer og koder som støttes, finner du i tabellen Etiketter som støttes i en BOOTP/DHCP boot-fil.

```
picasso:\
:hn:\:ht=ether:\
:vm=rfc1048:\
:ha=0001E6123456:\
:ip=192.168.40.39:\
:sm=255.255.255.0:\
:gw=192.168.40.1:\
:lg=192.168.40.3:\
:T144="hpnp/picasso.cfg":
```
#### **Etiketter som støttes i en BOOTP/DHCP boot-fil**

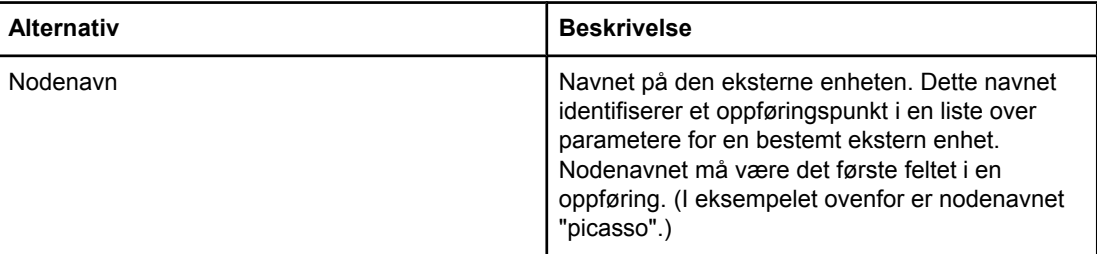

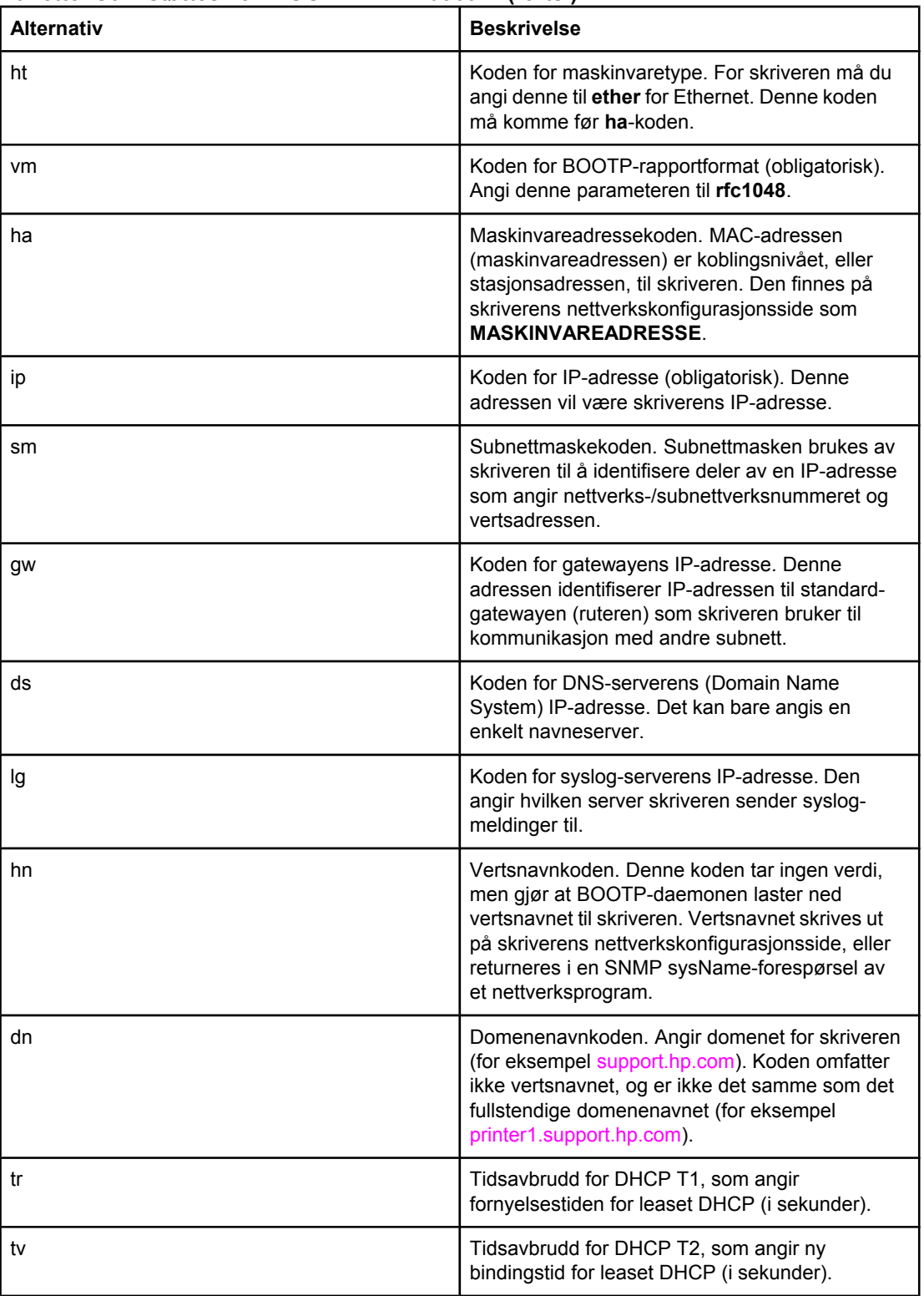

#### **Etiketter som støttes i en BOOTP/DHCP boot-fil (forts.)**

**Merk** Et kolon (:) indikerer slutten på et felt, og omvendt skråstrek (\) indikerer at oppføringen fortsetter på neste linje. Det er ikke tillatt med mellomrom mellom tegn på en linje. Navn, for eksempel vertsnavn, må begynne med en bokstav, og kan kun inneholde bokstaver, tall, punktum (gjelder kun domenenavn) eller bindestreker. Det er ikke tillatt med understrek (\_). Se systemdokumentasjonen eller den elektroniske hjelpen hvis du trenger mer informasjon.

## <span id="page-24-0"></span>**Bruke DHCP**

DHCP (Dynamic Host Configuration Protocol – DHCP, RFC 2131/2132) er en av mange mekanismer for automatisk konfigurasjon som skriveren bruker. Hvis det er en DHCP-server på nettverket, innhenter skriveren automatisk IP-adressen sin fra den serveren.

**Merk** DHCP-tjenester må være tilgjengelige på serveren. Se systemdokumentasjonen eller den elektroniske hjelpen hvis du vil installere eller aktivere DHCP-tjenester.

**Merk** Hvis skriveren og BOOTP/DHCP-serveren er på forskjellige subnett, kan det hende at IPkonfigureringen mislykkes, med mindre ruterenheten støtter overføring av DHCPforespørsler mellom subnett.

### **UNIX-systemer**

Du finner mer informasjon om konfigurering av DHCP i UNIX-systemer på BOOTPD mansiden. En prøvefil for DHCP-konfigurasjon (dhcptab) kan være plassert i /etc-katalogen på HP-UX-systemer. Ettersom HP-UX i øyeblikket ikke tilbyr DDNS (Dynamic Domain Name Services) for sine DHCP-implementeringer, anbefaler HP at du angir alle forekomster av varighet for leieavtale for utskriftsserveren til **ubegrenset**. Dermed sikrer du at utskriftsserverens IP-adresser forblir statiske til DDNS tilbys.

#### **Windows-systemer**

Skriveren støtter IP-konfigurering fra en DHCP-server med Windows NT/2000/XP. Denne delen inneholder informasjon om hvordan du angir et utvalg (område) for IP-adresser som Windows-serveren kan tilordne eller lease på forespørsel. Når skriveren er konfigurert for BOOTP- eller DHCP-drift og slås på, sender den automatisk en BOOTP- eller DHCPforespørsel om en IP-konfigurasjon. En Windows DHCP-server vil svare med utskriftsserverens IP-konfigurasjonsdata hvis den er konfigurert på riktig måte.

**Merk** Denne informasjonen gis som en oversikt. Se informasjonen som følger med DHCPserverprogramvaren hvis du vil ha spesifikk informasjon eller ekstra støtte.

**Merk** For å unngå problemer på grunn av at IP-adressene endres, anbefaler Hewlett-Packard at du tilordner IP-adresser med uendelig lease eller reserverer IP-adresser for alle skriverne.

#### **Windows NT 4.0-server**

Slik angir du et DHCP-område på en Windows NT 4.0-server:

- 1. Åpne Programbehandling på Windows NT-serveren, og dobbeltklikk på **Network Administrator** (Nettverksadministrator).
- 2. Dobbeltklikk på **DHCP Manager** (DHCP-behandling) for å åpne dette vinduet.
- 3. Velg **Server** og deretter **Server Add** (Legg til server).
- 4. Angi serverens IP-adresse, og klikk deretter på **OK** for å komme tilbake til vinduet for DHCP-behandling.

- 5. På listen over DHCP-servere klikker du på serveren du nettopp la til. Velg **Scope** (Område) og deretter **Create** (Opprett).
- 6. Velg **Set up the IP Address Pool** (Angi IP-adresseutvalg). I delen for IP-adresseutvalg angir du IP-adresseområdet ved å skrive inn den første IP-adressen i startadresseboksen og den siste IP-adressen i sluttadresseboksen. Angi også subnettmasken for subnettet som IP-adresseutvalget gjelder. Første og siste IP-adresse definerer grensene for adresseutvalget som er tilordnet dette området.

**Merk** Hvis du ønsker det, kan du utelukke IP-adresser innenfor et område.

- 7. I delen for lease-varighet velger du **Unlimited** (Ubegrenset) og deretter **OK**. HP anbefaler at alle skrivere tilordnes uendelige lease-varigheter for å unngå problemer på grunn av at IP-adressene endres. Vær imidlertid oppmerksom på at hvis du velger uendelige lease-varighet for området, vil alle klienter i det aktuelle området få uendelig lease-varigheter. Hvis du vil at klientene i nettverket skal ha tidsbegrensede leasevarigheter, kan du angi en tidsbegrensning, men da bør du konfigurere alle skriverne som reserverte klienter for området.
- 8. Hopp over dette trinnet hvis du har tilordnet ubegrensede lease-varigheter i forrige trinn. Hvis du ikke gjorde det, velger du **Scope** (Område) og deretter **Add Reservations** (Legg til reservasjoner) for å konfigurere skriverne som reserverte klienter. Du må utføre følgende trinn for hver skriver i vinduet for tillegging av reserverte klienter for å angi en reservasjon for den aktuelle skriveren:
	- a. Angi IP-adressen du har valgt.
	- b. Hent MAC-adressen (maskinvareadressen) fra konfigurasjonssiden, og angi denne adressen i boksen for unik ID.
	- c. Angi klientnavnet (alle navn godtas).
	- d. Velg **Add** (Legg til) for å legge til den reserverte klienten. Hvis du vil slette en reservasjon i vinduet for DHCP-behandling, velger du **Scope** (Område), og deretter velger du **Active Leases** (Aktive lease-varigheter). I vinduet for aktive leasevarigheter klikker du på reservasjonen du vil slette, og velger **Delete** (Slett).
- 9. Velg **Close** (Lukk) for å gå tilbake til vinduet for DHCP-behandling.
- 10. Hopp over dette trinnet hvis du ikke planlegger å bruke WINS (Windows Internet Naming Service). Ellers kan du utføre følgende trinn for å konfigurere DHCP-serveren:
	- a. I vinduet for DHCP-behandling velger du blant DHCP-alternativene. Velg ett av følgende:
		- Scope (Område) hvis du ønsker navnetjenester bare for det valgte området.
		- Global hvis du vil ha navnetjenester for alle områdene.
	- b. Legg til serveren på Active Options-listen (Aktive alternativer). I vinduet for DHCPalternativer velger du **WINS/NBNS Servers (044)** (WINS/NBNS-servere (044)) fra Unused Options-listen (Ubrukte alternativer). Velg **Add** (Legg til) og deretter **OK**. Det kan hende at det vises en advarsel der du blir bedt om å angi nodetypen. Dette gjør du i trinn 10 d.
- c. Du må nå angi IP-adressen til WINS-serveren ved å gjøre følgende:
	- Velg **Value** (Verdi) og deretter **Edit Array** (Rediger matrise).
	- I redigeringsprogrammet for IP-adressematrise velger du **Remove** (Fjern) for å slette eventuelle uønskede adresser som er angitt tidligere. Angi deretter IPadressen til WINS-serveren, og velg **Add** (Legg til).
	- Når adressen vises i listen over IP-adresser, velger du **OK**. Da kommer du tilbake til vinduet for DHCP-alternativer. Hvis adressen som du nettopp la til, vises på listen over IP-adresser (nesten nederst i vinduet), går du til trinn 10 d. Hvis den ikke gjør det, gjentar du trinn 10 c.
- d. I DHCP Options-vinduet (DHCP-alternativer) velger du **WINS/NBT Node Type (046)** (WINS/NBT-nodetype (046)) fra **Unused Options**-listen (Ubrukte alternativer). Velg **Add** (Legg til) for å legge til nodetypen på **Active Options**-listen (Aktive alternativer). I byteboksen skriver du inn 0x4 for å angi en blandet node, og velger **OK**.
- 11. Klikk på **Close** (Lukk) for å avslutte Programbehandling.

### **Windows 2000-server**

Slik angir du et DHCP-område på en Windows 2000-server:

- 1. Kjør Windows 2000-verktøyet for DHCP-behandling. Klikk på **Start**, velg **Innstillinger** og **Kontrollpanel**. Åpne mappen **Administrative verktøy** og kjør DHCP-verktøyet.
- 2. I DHCP-vinduet finner og velger du Windows 2000-serveren i DHCP-treet. Hvis serveren ikke er oppført i treet, velger du **DHCP** og klikker på **Action**-menyen (Handling) for å legge til serveren.
- 3. Når du har valgt serveren i DHCP-treet, klikker du på **Action**-menyen (Handling) og velger **New Scope** (Nytt område). Da kjøres veiviseren for nytt område.
- 4. Klikk på **Neste** i veiviseren.
- 5. Angi navn og beskrivelse for området, og klikk deretter på **Neste**.
- 6. Angi rekken av IP-adresser for dette området (første og siste IP-adresse). Angi også subnettmasken. Klikk deretter på **Neste**.

**Merk** Hvis det brukes subnett, definerer subnettmasken hvilken del av en IP-adresse som angir subnettet, og hvilken del som angir klientenheten.

- 7. Hvis det er aktuelt, angir du rekken av IP-adresser innenfor området som serveren skal utelukke. Klikk deretter på **Neste**.
- 8. Angi lease-varigheten til IP-adressene for DHCP-klientene. Klikk deretter på **Neste**. HP anbefaler at alle skrivere tilordnes reserverte IP-adresser. Dette kan du gjøre etter at du har angitt området (se trinn 11).
- 9. Velg **Nei** og klikk deretter på **Neste** for å konfigurere DHCP-alternativene for dette området senere. Hvis du vil konfigurere DHCP-alternativene nå, velger du **Ja** og klikker deretter på **Neste**.
	- a. Hvis du ønsker det, angir du IP-adressen til ruteren (eller standard-gatewayen) som klientene skal bruke. Klikk deretter på **Neste**.
	- b. Hvis du ønsker det, angir du domenenavn og DNS-servere (Domain Name System) for klientene. Klikk på **Neste**.

<span id="page-27-0"></span>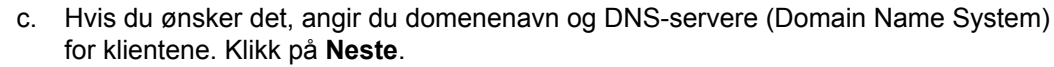

- d. Velg **Ja** for å aktivere DHCP-alternativene nå, og klikk på **Neste**.
- 10. Du har konfigurert DHCP-området på denne serveren. Klikk på **Fullfør** for å lukke veiviseren.
- 11. Konfigurer skriveren med en reservert IP-adresse innenfor DHCP-området:
	- a. Åpne mappen for området i DHCP-treet og velg **Reservations** (Reservasjoner).
	- b. Klikk på **Action**-menyen (Handling) og velg **New Reservation** (Ny reservasjon).
	- c. Angi riktig informasjon i hvert felt, inkludert den reserverte IP-adressen for skriveren.

**Merk** MAC-adressen til skriveren er tilgjengelig på skriverens nettverkskonfigurasjonsside.

d. Under Supported types (Støttede typer) velger du **DHCP only** (Bare DHCP), og deretter klikker du på **Add** (Legg til).

**Merk** Hvis du velger begge deler eller bare BOOTP, blir resultatet en BOOTP-konfigurasjon på grunn av rekkefølgen skriveren bruker ved sending av forespørsler om konfigurasjonsprotokoller.

- e. Angi en annen reservert klient, eller klikk på **Close** (Lukk). De reserverte klientene som er lagt til, vises i Reservations-mappen (Reservasjoner) for dette området.
- 12. Lukk verktøyet for DHCP-behandling.

### **NetWare-systemer**

NetWare 5.x-servere har DHCP-konfigurasjonstjenester for nettverksklienter, inkludert HPskriveren. Hvis du vil konfigurere DHCP-tjenester på en NetWare-server, finner du mer informasjon i dokumentasjonen og støtten fra Novell.

### **Deaktivere DHCP-konfigurasjonen**

**FORSIKTIG** Endring av en IP-adresse på skriveren kan kreve oppdatering av utskriftskonfigurasjonen for skriver eller systemet for klienter ellere servere. Hvis du ikke vil at skriveren skal konfigureres via DHCP, må du konfigurere skriveren på nytt med en annen konfigurereingsmetode. Du kan endre TCP/IP-parameterne manuelt via en Web-leser som støtter dette, ved hjelp av skriverens innebygde Web-server, skriverens kontrollpanel eller HP Verktøykasse. Hvis du bytter til BOOTP-konfigurasjon, frigjøres de DHCP-konfigurerte parameterne, og TCP/IP-protokollen initialiseres. Hvis du bytter til manuell konfigurasjon, frigis den DHCP-konfigurerte IP-adressen, og de brukerdefinerte IP-parameterene brukes. **Hvis du angir IP-adressen manuelt, bør du derfor angi alle konfigurasjonsparameterne manuelt, for eksempel nettverksmaske og standard gateway.**

## <span id="page-28-0"></span>**Konfigurere for LPD-utskrift**

### **Innledning**

Skriveren har en LPD-server (Line Printer Daemon) som støtter LPD-utskrift. Dette kapitlet inneholder en beskrivelse av hvordan du konfigurerer skriveren for bruk med ulike systemer som støtter LPD-utskrift. Disse anvisningene omfatter:

- LPD på UNIX-systemer
	- Konfigurere BSD-baserte UNIX-systemer med LPD
	- Konfigurere utskriftskøer med SAM-verktøyet (HP-UX-systemer)
- LPD på Windows NT/2000-systemer
- LPD på Mac OS-systemer

**Merk** For andre systemer som ikke finnes i listen, se dokumentasjonen og den elektroniske hjelpen for operativsystemet.

> Nyere versjoner av Novell NetWare (NetWare 5.x med NDPS 2.1 eller høyere) støtter LPDutskrift. Du finner opplysninger om oppsett og støtte i NetWare-dokumentasjonen. Du kan også slå opp på den tekniske dokumentasjonen (TID) på Novells Web-område for støtte.

#### **Om LPD**

LPD (Line Printer Daemon) henviser til protokollen og programmene som er tilknyttet spolingstjenester for linjeskrivere, som kan installeres på ulike TCP/IP-systemer.

Noen av systemene som brukes ofte, og som støttes av skriveren med LPD, omfatter:

- Berkeley-baserte (BSD) UNIX-systemer
- HP-UX
- **Solaris**
- **IBM AIX**
- **Linux**
- Windows NT/2000/XP
- Mac OS

Eksemplene på UNIX-konfigurasjon i denne delen viser syntaksen for BSD-baserte UNIXsystemer. Syntaksen for ditt system kan være annerledes. Se i dokumentasjonen for systemet for riktig syntaks.

**Merk** LPD-funksjonaliteten kan brukes med alle vertsimplementeringer av LPD som er i henhold til RFC 1179-dokumentet. Prosessen for konfigurasjon av skriverspolere kan imidlertid variere. Se dokumentasjonen for systemet hvis du vil vite hvordan du konfigurerer disse systemene.

LPD-programmene og -protokollen omfatter følgende:

#### <span id="page-29-0"></span>**LPD-programmer og -protokoller**

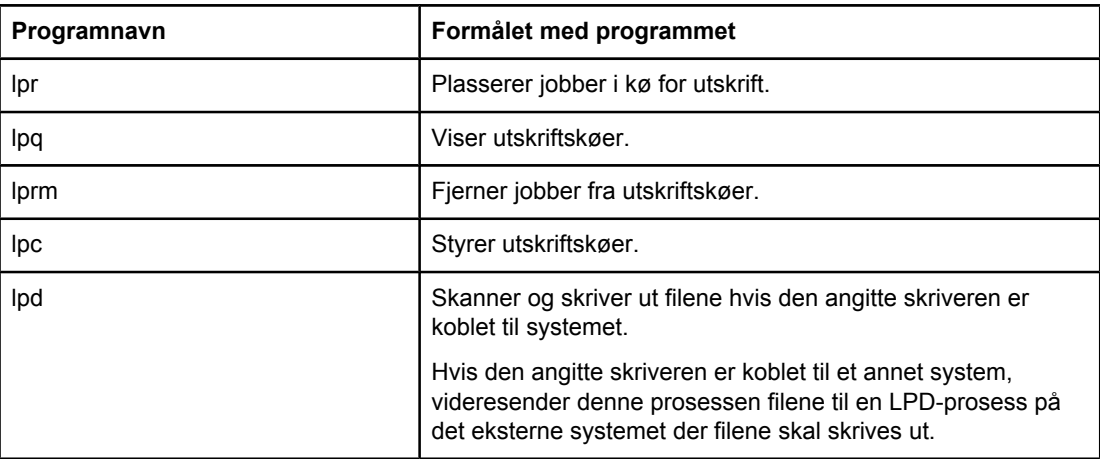

#### **Krav for konfigurering av LPD**

Før du kan bruke LPD-utskrift, må skriveren kobles til nettverket og ha en gyldig IP-adresse. Du finner denne informasjonen på nettverkskonfigurasjonssiden for skriveren. I tillegg må du ha følgende:

- Et operativsystem som støtter LPD-utskrift.
- Tilgang som superbruker (rot) eller ansvarlig på systemet.
- LAN-maskinvareadressen (eller stasjonsadressen) til utskriftsserveren. Denne adressen skrives ut på nettverkskonfigurasjonssiden for skriveren, og har følgende format:

MASKINVAREADRESSE.: xxxxxxxxxxxx

der x er et heksadesimalt siffer (for eksempel 0001E6123ABC).

### **Installasjonsoversikt for LPD**

Du må bruke følgende fremgangsmåte for å konfigurere skriveren for LPD-utskrift:

- 1. Konfigurere IP-parametere.
- 2. Sette opp utskriftskøer.
- 3. Skrive ut testfil.

Avsnittene nedenfor gir detaljerte beskrivelser av hvert trinn.

#### **Trinn 1. Konfigurere IP-parametere**

TCP/IP-konfigurasjonsparametere (for eksempel IP-adresse, nettverksmaske, standard gateway) kan konfigureres på skriveren på mange forskjellige måter. Disse innstillingene kan angis manuelt, eller de kan lastes ned automatisk ved hjelp av DHCP og BOOTP hver gang skriveren slås på. Ønsker du mer informasjon, kan du se Konfigurere [IP-parametre.](#page-41-0)

#### <span id="page-30-0"></span>**Trinn 2. Konfigurere utskriftskøer**

Du må konfigurere en utskriftskø for hver skriver eller hvert språkvalg (PCL eller PS) som du bruker på systemet. Skriveren støtter bare én type kø (raw). Derfor spiller det ingen rolle hvilket navn køen har, siden skriveren behandler hvert av dem på samme måte. Skriveren behandler data fra alle kilder på samme måte, og har ingen ekstra fordeler av å legge til linjeskift, koding av binære Postscript-data, spesielle PJL-sekvenser, brukerdefinerte strenger og så videre, i jobbstrømdataene. Denne skriveren støtter også automatisk registrering av PostScript-binærmodusstrøm, og derfor krever (eller tillater) den ikke en spesiell køtype for denne tjenesten.

#### **Trinn 3. Skrive ut en testfil**

Skriv ut en testfil ved å bruke LPD-kommandoene eller andre måter som finnes i operativsystemet. Instruksjoner finner du i informasjonen som ble levert for systemet.

### **LPD på UNIX-systemer**

#### **Konfigurere utskriftskøer for BSD-baserte systemer**

Rediger /etc/printcap-filen slik at den inneholder følgende oppføringer:

```
printer_name|short_printer_name:\
```

```
: lp=:\n\setminus
```
:rm=node\_name:\

:  $rp$ =remote printer name argument: \ (dette kan være et kønavn som er angitt av brukeren)

:lf=/usr/spool/lpd/error log filename:\

:sd=/usr/spool/lpd/printer\_name:

der printer\_name viser brukerens skriver, node\_name viser skriveren i nettverket og remote\_printer\_name\_argument er skriverkøtilordningen.

Du finner mer informasjon om printcap-filen på printcap man-siden.

#### **Eksempel: Skrivere for printcap-oppføring**

```
1j1_raw|raw1:\`:lp=:\:rm=laserjet1:\
:rp=raw:\:lf=/usr/spool/lpd/lj1_raw.log:\
:sd=/usr/spool/lpd/lj1_raw:
```
Påse at brukerne kjenner til skrivernavnene til skriveren, ettersom de må skrive disse navnene på kommandolinjen for å kunne skrive ut.

<span id="page-31-0"></span>Opprett spolingskatalogen ved å sette inn følgende oppføringer. Ved rotkatalogen skriver du:

mkdir /usr/spool/lpd cd /usr/spool/lpd mkdir printer\_name\_1 printer\_name\_2 chown daemon printer\_name\_1 printer\_name\_2 chgrp daemon printer\_name\_1 printer\_name\_2 chmod g+w printer\_name\_1 printer\_name\_2

der printer\_name\_1 og printer\_name\_2 henviser til de skriverne som skal spoles. Du kan spole flere skrivere. Eksemplet nedenfor viser kommandoen som oppretter spolingskatalogene for skrivere som brukes til utskrift.

#### **Eksempel: Opprette en spolingskatalog**

```
mkdir /usr/spool/lpd
cd /usr/spool/lpd
mkdir lj1_raw lj1_raw
chown daemon lj1_raw lj1_raw
chown daemon lj1_raw lj1_raw
chmod g+w lj1_raw lj1_raw
```
#### **Konfigurere utskriftskøer ved hjelp av SAM (HP-UX-systemer)**

På HP-UX-systemer kan du bruke SAM-verktøyet til å konfigurere eksterne utskriftskøer.

Før du kjører SAM-programmet, velger du en IP-adresse for skriveren og setter inn en oppføring for den i /etc/hosts-filen på systemet når du kjører HP-UX.

- 1. Start verktøyet SAM som superbruker.
- 2. Velg **Eksterne enheter** på **hovedmenyen**.
- 3. Velg **Skrivere/plottere** på menyen **Eksterne enheter**.
- 4. Velg **Skrivere/plottere** på menyen **Skrivere/plottere.**
- 5. Velg **Legg til ekstern skriver** i listen **Handlinger**, og velg deretter et skrivernavn. **Eksempler**: **min\_skriver** eller **skriver1**
- 6. Velg et eksternt systemnavn.

**Eksempel**: **hplj1** (nodenavnet for skriveren)

- 7. Velg et navn på en ekstern skriver, og skriv deretter inn kønavnet. (Navnet kan være hva som helst, for eksempel raw.)
- 8. Se etter en ekstern skriver på et BSD-system. Du må skrive Y.
- 9. Klikk på **OK** nederst på menyen. Hvis konfigurasjonen er vellykket, skriver programmet ut meldingen:

#### **Skriveren er lagt til og er klar til å motta utskriftsforespørsler.**

- 10. Klikk på **OK**, og velg **Avslutt** på menyen **Liste**.
- 11. Velg **Avslutt Sam**.

<span id="page-32-0"></span>**Merk** Standard er at lpsched ikke kjører. Pass på at du slår på skjemaplanleggeren når du installerer utskriftskøene.

#### **Skrive ut en testfil**

Skriv ut en testfil for å kontrollere at tilkoblingene til skriveren og utskriftsserveren er riktige.

1. Ved UNIX-systemets ledetekst skriver du:

lpr -Pprinter\_name file\_name

der printer name er den angitte skriveren, og file name henviser til den filen som skal skrives ut.

**Eksempler** (for BSD-baserte systemer):

PS-fil: lpr -Praw1 psfile.ps

For HP-UX-systemer skriver du  $1p - d$  i stedet for  $1pr - P$ .

2. Utskriftsstatus innhentes ved å skrive følgende ved UNIX-ledeteksten:

lpq -Pprinter\_name

der printer\_name er den angitte skriveren.

**Eksempler** (for BSD-baserte systemer):

lpq -Praw1

For HP-UX-systemer skriver du  $l$  pstat i stedet for  $l$  pq  $-l$  for å innhente utskriftsstatus.

Dette fullfører prosessen for å konfigurere skriveren til å bruke LPD.

### **LPD på Windows NT/2000-systemer**

Her ser du hvordan du konfigurerer Windows NT/2000-nettverk til å bruke LPD-tjenester (Line Printer Daemon) for skriver.

Denne prosessen består av to deler:

- Installere TCP/IP-programvare (hvis ikke installert fra før).
- Konfigurere en LPD-skriver for nettverk.

#### **Installere TCP/IP-programvare (Windows NT)**

Med denne prosedyren kan du undersøke om TCP/IP er installert på Windows NT-systemet, og installere programvaren om nødvendig.

#### **Merk** Det kan hende du må ha Windows-systemets distribusjonsfiler eller CD-ROM-er for å installere TCP/IP-komponenter.

- 1. Sjekk om du har Microsoft TCP/IP-utskriftsprotokollen og TCP/IP-utskriftsstøtte:
	- Windows 2000 Klikk på **Start**, **Innstillinger**, **Kontrollpanel**. Dobbeltklikk på mappen **Nettverk og ekstern tilkobling**. Dobbeltklikk på **Lokal tilkobling for nettverket** og klikk på **Egenskaper**.

Hvis TCP/IP-protokollen er oppført og aktivert i listen over komponenter i denne tilkoblingen, er nødvendig programvare installert. (Se [Konfigurere](#page-34-0) en [nettverksskriver](#page-34-0) for Windows 2000-systemer.) Hvis ikke, går du til trinn 2.

● NT 4.0 – Klikk på **Start**, **Innstillinger**, **Kontrollpanel**. Deretter dobbeltklikker du på alternativet **Nettverk** for å vise dialogboksen Nettverk.

Hvis TCP/IP-protokollen er oppført i **Protokoller**, og Microsoft TCP/IP-utskrift er oppført i **Tjenester**, har du installert nødvendig programvare. (Se [Konfigurere](#page-34-0) en [nettverksskriver](#page-34-0) for Windows NT 4.0-systemer.) Hvis ikke, går du til trinn 2.

- 2. Gjør følgende hvis programvaren ikke er installert fra før:
	- Windows 2000 I vinduet Egenskaper for lokal tilkobling klikker du på **Installer**. I vinduet Velg nettverkskomponenttype velger du **Protokoll** og klikker på **Legg til** for å legge til **Internett-protokoll (TCP/IP)**.

Følg anvisningene på skjermen.

● NT 4.0 - Klikk på **Legg til** for hver kategori, og installer **TCP/IP-protokollen** og tjenesten **Microsoft TCP/IP-utskrift**.

Følg anvisningene på skjermen.

Skriv inn banen til Windows NT-distribusjonsfilene når du blir bedt om det (du trenger kanskje CD-ROMen for Windows NT-arbeidsstasjonen eller -serveren).

- 3. Skriv inn TCP/IP-konfigurasjonsverdier for datamaskinen:
	- Windows 2000 I kategorien Generelt i vinduet Egenskaper for lokal tilkobling velger du **Internett-protokoll (TCP/IP)**. Klikk deretter på **Egenskaper**.
	- NT 4.0 Oppgi TCP/IP-konfigurasjonsverdier om nødvendig. Hvis ikke, går du til kategorien **Protokoller** i Nettverk-vinduet og velger **TCP/IP-protokoll**. Klikk deretter på **Egenskaper**.

Hvis du konfigurerer en Windows-server, skriver du IP-adresse, adresse til standardport og nettverksmaske på de aktuelle stedene.

Hvis du konfigurerer en klient, må du spørre nettverksadministrator om du skal aktivere automatisk TCP/IP-konfigurering eller skrive en statisk IP-adresse, standard gatewayadresse og nettverksmaske på de aktuelle stedene.

- 4. Klikk på **OK** for å avslutte.
- 5. Avslutt Windows og start maskinen på nytt hvis du blir bedt om det, for å iverksette endringene.

#### <span id="page-34-0"></span>**Konfigurere en nettverksskriver for Windows 2000-systemer**

Konfigurer standardskriveren ved å utføre følgende trinn:

- 1. Kontroller at Utskriftstjenester for Unix er installert (obligatorisk for LPRporttilgjengelighet):
	- a. Klikk på **Start** , **Innstillinger** og **Kontrollpanel**. Dobbeltklikk på mappen **Nettverk og ekstern tilkobling**.
	- b. Klikk på menyen **Avansert**, og velg **Valgfrie nettverkskomponenter**.
	- c. Merk og aktiver **Andre nettverksfil- og utskriftstjenester**.
	- d. Klikk på **Detaljer** og kontroller at det er merket av for **Utskriftstjenester for Unix**. Hvis ikke, må du aktivere den.
	- e. Klikk på **OK** og deretter på **Neste**.
- 2. Åpne mappen **Skrivere** (på skrivebordet klikker du **Start**, **Innstillinger** og **Skrivere**).
- 3. Dobbeltklikk på **Legg til skriver**. På velkomstskjermen for veiviseren for Legg til skriver, klikker du på **Neste**.
- 4. Velg **Lokal skriver** og deaktiver automatisk søk etter Plug and Play-skriverinstallasjon. Klikk på **Neste**.
- 5. Velg **Opprett en ny port**, og velg **LPR-port**. Klikk på **Neste**.
- 6. I vinduet Legg til LPR-kompatibel skriver:
	- a. Skriv inn DNS-navnet eller IP-adressen til skriveren.
	- b. Skriv inn (med små bokstaver) det kønavnet du vil ha, for å bruke navnet på skriveren eller utskriftskøen for skriveren. (Kønavn påvirker ikke resultatet.)
	- c. Deretter klikker du på **OK**.
- 7. Velg produsent og skrivermodell. (Om nødvendig klikker du på **Har diskett** og følger anvisningene for å installere skriverdriveren.) Klikk på **Neste**.
- 8. Velg å beholde den eksisterende driveren hvis du får spørsmål om det. Klikk på **Neste**.
- 9. Skriv inn et skrivernavn og velg om denne skriveren skal være standardskriver. Klikk på **Neste**.
- 10. Velg om denne skriveren skal være tilgjengelig for andre datamaskiner. Hvis delt, skriver du inn et navn på den delte ressursen som identifiserer skriveren for andre brukere. Klikk på **Neste**.
- 11. Om ønsket skriver du inn en plassering og annen informasjon for denne skriveren. Klikk på **Neste**.
- 12. Velg om du skal skrive ut en testside, og klikk så på **Neste**.
- 13. Klikk på **Fullfør** for å lukke veiviseren.

#### **Konfigurere en nettverksskriver for Windows NT 4.0-systemer**

I Windows NT 4.0-systemet utfører du følgende trinn for å konfigurere standardskriveren:

- 1. Klikk på **Start**, velg **Innstillinger**, og klikk på **Skrivere**. Skrivere-vinduet åpnes.
- 2. Dobbeltklikk på **Legg til skriver**.
- <span id="page-35-0"></span>3. Velg **Min datamaskin**, og klikk på **Neste**.
- 4. Klikk på **Legg til port**.
- 5. Velg **LPR-port**, og klikk på **Ny port**.
- 6. I boksen Navn eller adresse til server som sørger for LPD: skriver du inn IP-adressen eller DNS-navnet på skriveren.

**Merk** NT-klienter kan skrive inn IP-adressen eller navnet på NT-serveren som er konfigurert for LPD-utskrift.

- 7. I boksen Navn på skriver eller skriverkø for den serveren: skriver du inn (med små bokstaver) navnet på den ønskede skriverkøen. Deretter klikker du på**OK**.
- 8. Se til at porten er valgt på listen **Legg til skriver** som viser tilgjengelige porter, og klikk på **Neste**.
- 9. Følg de videre instruksjonene på skjermen for å fullføre konfigurasjonen.

#### **Kontrollere konfigurasjonen**

Fra Windows NT skriver du ut en fil fra et vilkårlig program. Hvis filen skrives ut på riktig måte, er konfigurasjonen vellykket.

Hvis utskriftsjobben ikke er vellykket, kan du forsøke å skrive ut direkte fra DOS med følgende syntaks:

lpr -S<ipadresse> -P<kønavn> filnavn

der ipadresse er IP-adressen til utskriftsserveren, kønavn er det valgte navnet (for eksempel raw) og filnavn er filen du vil skrive ut. Hvis filen skrives ut på riktig måte, er konfigurasjonen vellykket. Hvis filen ikke skrives ut, eller skrives ut på feil måte, se [Feilsøking](#page-44-0).

#### **Skrive ut fra Windows-klienter**

Hvis LPD-skriveren på NT/2000-serveren deles, kan Windows-klienter kobles til skriveren på NT/2000-serveren med verktøyet Legg til skriver i mappen Skrivere i Windows.

### **LPD på Windows XP-systemer**

Her ser du hvordan du konfigurerer Windows XP-nettverk til å bruke LPD-tjenester (Line Printer Daemon) for skriver.

Denne prosessen består av to deler:

- Legge til valgfrie nettverkskomponenter for Windows
- Konfigurere en LPD-skriver for nettverk

#### **Legge til valgfrie nettverkskomponenter for Windows**

- 1. Klikk på **Start**.
- 2. Klikk på **Kontrollpanel**.
- 3. Klikk på **Nettverks- og Internett-tilkoblinger**.

- <span id="page-36-0"></span>4. Klikk på **Nettverkstilkoblinger**-ikonet.
- 5. Velg **Avansert** på hovedmenylinjen. I rullegardinlisten velger du **Valgfrie nettverkskomponenter**.
- 6. Velg **Andre fil- og utskriftstjenester for nettverk** og klikk på **Neste**. (Hvis du velger **Detaljer** før du velger **Neste**, vises Print Services for UNIX (R) som en komponent i Andre fil- og utskriftstjenester.) Filene som lastes, vises.
- 7. Lukk Nettverkstilkoblinger-vinduet. LPR-porten er nå et alternativ i **Egenskaper** for skrivere under **Porter**, **Legg til porter**.

#### **Konfigurere en LPD-nettverksskriver**

#### **Legge til en ny LPD-skriver**

- 1. Åpne mappen **Skrivere** (på skrivebordet klikker du på **Start**, **Skrivere og telefakser**).
- 2. Klikk på **Legg til skriver**. På velkomstskjermen for veiviseren for skriverinstallasjon klikker du på **Neste**.
- 3. Velg **Lokal skriver**, og fjern deretter merket for automatisk søk etter Plug and Playskriverinstallasjon. Klikk på **Neste**.
- 4. Velg **Opprett en ny port**, og velg **LPR-port** fra rullegardinmenyen. Klikk på **Neste**.
- 5. I vinduet Legg til LPR-kompatibel skriver gjør du følgende:
	- a. Skriv inn DNS-navnet (Domain Name System) eller IP-adressen (Internet Protocol) til skriveren.
	- b. Skriv inn (med små bokstaver) navnet på utskriftskøen. (Navnet som vises er ikke viktig.)
	- c. Klikk på **OK**.
- 6. Velg produsent og skrivermodell. (Om nødvendig klikker du på **Har diskett** og følger anvisningene for å installere skriverdriveren.) Klikk på **Neste**.
- 7. Klikk på **Ja** for å velge å beholde den eksisterende driveren hvis du får spørsmål om det. Klikk på **Neste**.
- 8. Skriv inn et skrivernavn og klikk på skriveren for å angi den som standard (hvis du ønsker det). Klikk på **Neste**.
- 9. Velg om du vil dele skriveren med andre datamaskiner på nettverket (for eksempel hvis systemet er en utskriftsserver). Hvis delt, skriver du inn et navn som identifiserer skriveren for andre brukere. Klikk på **Neste**.
- 10. Om ønsket skriver du inn en plassering og annen informasjon for denne skriveren. Klikk på **Neste**.
- 11. Klikk på **Ja** for å skrive ut en testside, og klikk deretter på **Neste**.
- 12. Klikk på **Fullfør** for å lukke veiviseren.

#### **Opprette en LPR-port for en installert skriver**

- 1. Klikk på **Start**, **Skrivere og telefakser**.
- 2. Høyreklikk på **Skriver**-ikonet og velg **Egenskaper**.
- <span id="page-37-0"></span>3. Velg kategorien **Porter** og **Legg til en port**.
- 4. Velg **LPR-port** fra Skriverporter-dialogboksen, og velg **Ny port**.
- 5. I feltet **Navn eller adresse til server som sørger for LPD:** skriver du inn DNS-navnet eller IP-adressen til skriveren.
- 6. I dialogboksen Navn på skriver eller skriverkø for den serveren skriver du (med små bokstaver) navnet på utskriftskøen for skriveren (for eksempel raw, altmulig og så videre).
- 7. Velg **OK**.
- 8. Velg **Lukk** og **OK** for å lukke egenskapsboksen.

### **LPD på Mac OS-systemer**

#### **Mac OS 9 og tidligere versjoner**

Nedenfor får du vite hvordan du konfigurerer LPD-skrivere ved hjelp av LaserWriter-driver 8.5.1 eller senere versjoner for å skrive ut ved hjelp av LPR.

Du kan bruke Desktop Printer Utility (verktøy for skrivebordsskriver) til å konfigurere en Mac OS-basert datamaskin for LPR-utskrift. Implementering av LPR-utskrift med LaserWriter 8 driveren er kompatibel med RFC 1179, og skal fungere med alle RFC 1179-kompatible enheter. IP-utskrift i LaserWriter 8.5.1 er ikke tilgjengelig på Mac OS 8.0, men er tilgjengelig på Mac OS 8.1. IP-utskrift er også tilgjengelig når LaserWriter 8.5.1-utskriftsprogramvaren er installert på datamaskiner som kjører Mac OS 7.5 via Mac OS 7.6.1.

Du bør også installere HPs programvare for Mac-skriverstøtte som tilbys, før du konfigurerer for LPD, slik at riktig PPD-fil er tilgjengelig

#### **Konfigurere IP-utskrift**

- 1. Start verktøyet for skrivebordsskriver.
- 2. Velg **Printer (LPR)**, og klikk på **OK**. Vær oppmerksom på at LPR er synonymt med LPD.
- 3. I delen PostScript Printer Description (PPD) File klikker du på **Change** og velger PPD for skriveren.
- 4. I LPR-delen klikker du på **Change** for å åpne vinduet Internett-skriver.
- 5. Oppgi skriverens IP-adresse eller domenenavn for **Printer Address**.
- 6. Oppgi kønavnet, hvis det er i bruk. Ellers kan du la det stå tomt.
- 7. Klikk på **Verify** for å bekrefte at skriveren er funnet.
- 8. Klikk på **OK**.
- 9. Klikk på **File**-menyen, og velg **Save**.
- 10. Oppgi navn på og plassering av ikonet for skrivebordsskriveren, og klikk på **OK**. Standardnavnet er skriverens IP-adresse, og standardplasseringen er skrivebordet.
- 11. Klikk på **Quit**.

#### <span id="page-38-0"></span>**Mac OS 10.2x og senere versjoner**

- 1. Åpne Printer List-vinduet i Printer Center (Mac OS X 10.2.8 eller tidligere) eller skriverinstallasjonsverktøyet (Mac OS X 10.3 Panther eller senere).
- 2. Klikk på **Add Printer**.
- 3. Velg **LPR Printers using IP** på hurtigmenyen.
- 4. Skriv inn IP-adressen eller DNS-navnet til skriveren.
- 5. La det være merket av for **Use Default Queue on Server**.
- 6. Du kan velge skriveren på **Printer Model**-menyen (du velger egentlig skriver-PPD-filen som ble installert tidligere).
- 7. Velg skriveren på listen.
- 8. Klikk på **Add**.
- 9. Lukk Printer List-vinduet.

## <span id="page-39-0"></span>**TCP/IP**

### **Innledning**

Denne delen inneholder informasjon som skal gi deg en grunnleggende forståelse av TCP/IP.

På samme måte som mennesker kommuniserer med hverandre via et felles språk, er TCP/ IP (Transmission Control Protocol/Internet Protocol) en samling protokoller som er utformet for å definere måten datamaskiner og andre enheter kommuniserer med hverandre på over et nettverk.

TCP/IP er raskt i ferd med å bli den mest brukte protokollsamlingen. Hovedgrunnen til dette er at Internett er basert på TCP/IP. Hvis du har et nettverk som du vil koble til Internett, må du bruke TCP/IP for å kommunisere.

#### **Internett-protokoll (IP)**

Når informasjon sendes over nettverket, deles dataene opp i små pakker. Hver pakke sendes for seg. De enkelte pakkene er kodet med IP-informasjon, for eksempel IPadressene til avsender og mottaker. IP-pakker kan rutes over rutere eller gatewayer, enheter som kobler et nettverk med andre nettverk.

IP-kommunikasjon er forbindelsesløs. Når IP-pakker sendes, er det ingen garanti for at de kommer frem til målet i riktig rekkefølge. Denne oppgaven kan utføres av protokoller og programmer på høyere nivå slik at IP-kommunikasjonen blir effektiv.

Hver node eller enhet som skal kommunisere direkte på nettverket, må ha en IP-adresse.

#### **Transmission Control Protocol (TCP)**

TCP håndterer oppdelingen av data i pakker og kombinerer pakkene igjen hos mottakeren. Dette gjøres ved hjelp av en forbindelsesrettet, pålitelig og garantert leveringstjeneste til en annen node på nettverket. Når datapakkene kommer frem til mottakeren, foretar TCP en beregning av en kontrollsum for hver pakke for å kontrollere at ingen data er skadet. Hvis dataene i pakken ble skadet under overføringen, avviser TCP pakken og ber om at den sendes på nytt.

#### **User Datagram Protocol (UDP)**

UDP leverer omtrent de samme tjenestene som TCP. UDP kvitterer imidlertid ikke for at dataene er blitt mottatt, og støtter overføringer med forespørsler/svar uten ekstra pålitelighet eller leveringsgaranti. UDP brukes når det ikke er nødvendig med kvittering og pålitelighet, for eksempel ved en søkekringkasting.

### <span id="page-40-0"></span>**IP-adresse**

Alle verter (arbeidsstasjoner eller noder) på et IP-nettverk må ha en entydig IP-adresse for hvert nettverksgrensesnitt. Denne adressen er en programvareadresse som brukes til å identifisere både nettverket og bestemte verter på nettverket. Hver IP-adresse kan deles inn i to deler: en del for nettverket og en del for verten. En vert kan sende en forespørsel til en server og be om en dynamisk IP-adresse hver gang enheten starter opp (for eksempel ved hjelp av DHCP og BOOTP).

**Merk** Når du skal tildele IP-adresser, bør du alltid rådføre deg med administratoren for IPadresser. Hvis du angir feil adresse, kan det føre til at annet utstyr på nettverket blir deaktivert, eller at det oppstår forstyrrelser i kommunikasjonen.

#### **IP-adresse: nettverksdel**

Oppsyn med nettverksadresser føres av en organisasjon, InterNIC, i Norfolk i delstaten Virginia, USA. InterNIC administrerer Internett-adresser og domener på oppdrag fra National Science Foundation. Nettverksadresser distribueres til organisasjoner som i sin tur er ansvarlige for at alle tilknyttede enheter eller verter på nettverket er riktig nummerert. Hvis du vil ha mer informasjon om nettverksdelen i en IP-adresse, se IP-adressestruktur og -klasse og [Delnett](#page-42-0) i denne delen.

#### **IP-adresse: vertsdel**

Vertsadresser bruker tall til å identifisere bestemte nettverksgrensesnitt i et IP-nettverk. En vert har vanligvis ikke mer enn ett nettverksgrensesnitt, og dermed også bare én IP-adresse. Ettersom to enheter aldri kan bruke det samme nummeret samtidig, fører administratorer vanligvis adressetabeller for å kontrollere at adresser i vertsnettverket blir tilordnet på riktig måte.

#### **IP-adressestruktur og -klasse**

En IP-adresse består av 32 biter med data, og den deles i 4 deler som består av 1 byte i hver del eller 4 byte totalt:

xxx.xxx.xxx.xxx

For at ruting skulle kunne foregå på en effektiv måte, ble nettverk delt inn i tre klasser, slik at rutingen ganske enkelt kunne begynne med å identifisere innledende byte med data i IPadressen. De tre IP-adressene som InterNIC tilordner, er klasse A, B og C. Nettverksklassen bestemmer hva som identifiseres av hver av de fire delene i IP-adressen, som vist nedenfor:

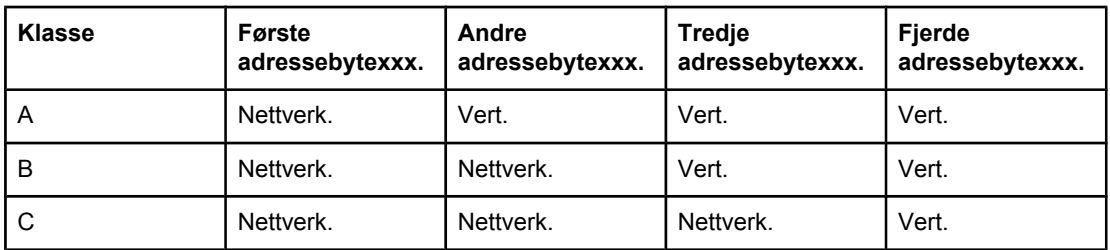

#### **Klasseformat for IP-adresse**

<span id="page-41-0"></span>Som illustrert i Kjennetegn ved nettverksklasse, skiller hver enkelt nettverksklasse seg ut med identifikatoren for innledende bit, adresseområde, antall tilgjengelige typer og maksimalt antall tillatte verter i hver klasse.

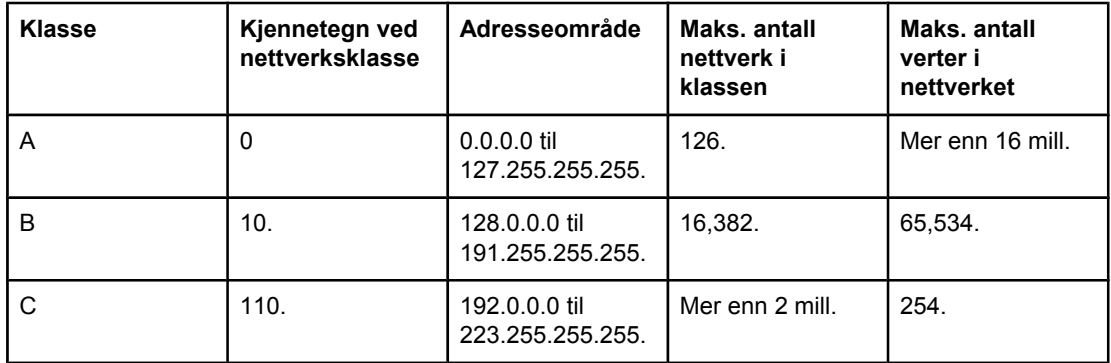

#### **Kjennetegn ved nettverksklasse**

### **Konfigurere IP-parametre**

TCP/IP-konfigurasjonsparametre (for eksempel IP-adresse, nettverksmaske, standard gateway) kan konfigureres på skriveren på mange forskjellige måter. Disse verdiene kan konfigureres manuelt, (for eksempel via Telnet, den innebygde Web-serveren, arp- og pingkommandoene og HP-administrasjonsprogramvaren), eller de kan lastes ned automatisk ved hjelp av DHCP eller BOOTP hver gang skriveren slås på.

Når en ny skriver slås på, og den ikke kan hente en gyldig IP-adresse fra nettverket, tilordner den seg selv automatisk en standard IP-adresse. Standard IP-adresse vil være avhengig av typen nettverk som skriveren er tilkoblet. I små, private nettverk brukes en adresseringsteknikk for lokalt grensesnitt til å tilordne unike IP-adresser i området fra 169.254.1.0 til 169.254.254.255, som bør være gyldig. I store eller bedriftsnettverk tilordnes den midlertidige adressen 192.0.0.192, til den er riktig konfigurert for nettverket. Du kan finne IP-adressen som er konfigurert på skriveren, ved å se på konfigurasjonssiden for skriveren.

### **DHCP (Dynamic Host Configuration Protocol)**

Med DHCP kan en gruppe enheter bruke et sett med IP-adresser som ajourføres av en DHCP-server. Enheten eller verten sender en forespørsel til serveren, og hvis en IP-adresse er tilgjengelig, tilordner serveren denne til enheten.

#### **BOOTP**

BOOTP er en primærlasterprotokoll som brukes til å laste ned konfigurasjonsparametre og vertsinformasjon fra en nettverksserver. BOOTP bruker UDP til overføringer. For at enheter skal kunne starte opp og laste konfigurasjonsinformasjon inn i RAM, må enheten kommunisere via BOOTP-protokollen som en klient med serveren.

Enheten konfigureres ved at klienten kringkaster en pakke med oppstartsforespørsel, og denne pakken må i det minste inneholde maskinadressen til enheten (maskinadressen til skriveren). Serveren svarer med en pakke med oppstartssvar, som inneholder den informasjonen enheten trenger for å kunne foreta konfigureringen.

### <span id="page-42-0"></span>**Delnett**

Når en IP-nettverksadresse for en bestemt nettverksklasse blir tilordnet en organisasjon, legges ikke forholdene til rette for mer enn ett nettverk på det stedet. Systemansvarlig for lokalnett bruker derfor delnett til å dele et nettverk opp i flere ulike delnettverk. Når et nettverk deles opp i delnett, kan ytelsen bli bedre, og bruken av begrenset plass til nettverksadresse forbedres.

#### **Nettverksmaske**

Nettverksmaske er en mekanisme som brukes til å dele opp ett enkelt IP-nettverk i flere ulike delnettverk. For en gitt nettverksklasse, vil en del av en IP-adresse som vanligvis blir brukt til å identifisere en node, i stedet bli brukt til å identifisere et delnettverk. En nettverksmaske tilordnes hver IP-adresse for å angi hvilken del som blir brukt for delnettverk, og hvilken del som blir brukt til å identifisere noden. Du finner eksempler i Eksempel: Nettverksmasken 255.255.0.0 tilordnet nettverk i klasse A.

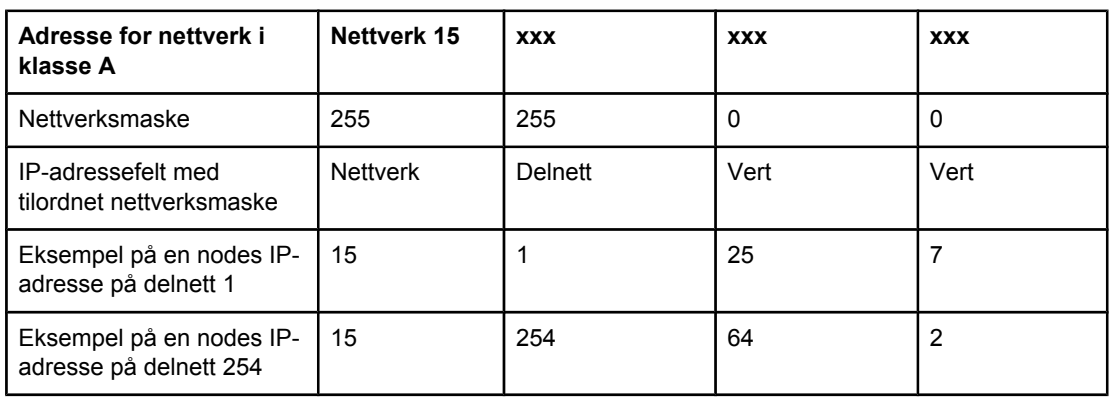

#### **Eksempel: Nettverksmasken 255.255.0.0 tilordnet nettverk i klasse A**

Som illustrert i Eksempel: Nettverksmasken 255.255.0.0 tilordnet nettverk i klasse A, er IPadressen 15 for nettverk i klasse A tilordnet selskap ABC. For at det skal være mulig med flere nettverk hos selskap ABC, brukes nettverksmasken 255.255.0.0. Denne nettverksmasken angir at byte nummer 2 i IP-adressen vil bli brukt til å identifisere opptil 254 delnett. Ved hjelp av denne reserveringen blir så hver enhet unikt identifisert på hvert sitt delnett, men selskap ABC kan innlemme opptil 254 delnettverk og likevel holde seg innenfor det tildelte adresseområdet.

### **Gatewayer**

Gatewayer (rutere) brukes til å binde sammen nettverk. En gateway er en enhet som fungerer som en oversetter mellom systemer som ikke bruker samme kommunikasjonsprotokoll, dataformatering, struktur, språk eller arkitektur. En gateway pakker datapakkene på nytt og forandrer syntaksen slik at den passer til mottakersystemet. Når et nettverk deles opp i delnett, er det nødvendig med en gateway for å forbinde delnettene med hverandre.

#### **Standard gateway**

Standard gateway er gatewayen eller ruteren som, hvis ikke angitt, vil bli brukt til å flytte pakker mellom nettverk. Den er angitt med en IP-adresse.

Hvis det finnes flere gatewayer eller rutere, er standard gateway vanligvis adressen til den første, eller nærmeste, gatewayen eller ruteren. Hvis ingen gatewayer eller rutere eksisterer, vil standard gateway vanligvis ta IP-adressen til nettverksnoden (for eksempel arbeidsstasjonen eller skriveren).

## <span id="page-44-0"></span>**Feilsøking**

### **Kontrollere at skriveren er på og aktivert**

Kontroller følgende for å være sikker på at skriveren er klar til å skrive ut.

1. Er skriveren tilkoblet strøm og slått på?

Kontroller at skriveren er tilkoblet strøm og slått på. Dersom problemet vedvarer, er det mulig at strømledningen, strømkilden eller skriveren er defekt.

2. Lyser KLAR-lampen?

Hvis lampen blinker, kan det hende du må vente til skriveren er ferdig med jobben som pågår.

- 3. Er kontrollpanelet på skriveren tomt?
	- Påse at skriveren er slått på.
	- Påse at skriveren er installert på riktig måte.
- 4. Vises en annen melding enn **Klar** i kontrollpanelet på skriveren?
	- I dokumentasjonen for skriveren finner du en fullstendig liste over kontrollpanelmeldinger og handlinger for å løse problemet.

#### **Løse kommunikasjonsproblemer med nettverket**

Kontroller følgende for å kontrollere at skriveren kommuniserer med nettverket. Denne informasjonen forutsetter at du har skrevet ut en nettverkskonfigurasjonsside (se [Nettverkskonfigurasjonssiden\)](#page-14-0).

1. Foreligger det fysiske tilkoblingsproblemer mellom arbeidsstasjonen eller filserveren og skriveren?

Kontroller at nettverkskabling, nettverksforbindelser og ruterkonfigurasjoner er riktige. Kontroller at nettverkskablenes lengde er i samsvar med spesifikasjonene for nettverket.

2. Er nettverkskablene tilkoblet på riktig måte?

Kontroller at skriveren er koblet til nettverket med riktig port og kabel for skriveren. Sjekk alle kabeltilkoblinger for å være sikker på at den sitter godt fast på riktig plass. Hvis problemet vedvarer, kan du prøve en annen kabel eller port på koblingsboksen eller sender/mottaker. Den gule aktivitetslampen og den grønne koblingsstatuslampen ved siden av porten på baksiden av skriver skal lyse.

3. Er innstillingene for koblingshastighet og tosidig angitt riktig?

Hewlett-Packard anbefaler at denne innstillingen beholdes i automatisk modus (standardinnstillingen). Se Innstillinger for [koblingshastighet](#page-15-0) og tosidig.

4. Kan du sende ping-signal til skriveren?

Bruk kommandolinjen til å sende et ping-signal til skriveren fra din egen datamaskin. For eksempel:

ping 192.168.45.39

Kontroller at ping-signalet viser tiden for turen rundt.

Hvis du kan sende ping til skriveren, kontrollerer du at IP-adressekonfigurasjonen for skriveren er riktig på datamaskinen. Hvis den er riktig, sletter du den og legger til skriveren på nytt.

Hvis ping-kommandoen mislyktes, kontrollerer du at nettverkshub-ene er på, og deretter kontrollerer du at både nettverksinnstillingene, skriveren og datamaskinen er konfigurert for samme nettverk.

5. Er det lagt til programmer på nettverket?

Påse at de er kompatible, og at de er installert på riktig måte med de riktige skriverdriverne.

6. Er andre brukere i stand til å skrive ut?

Problemet kan være spesifikt for arbeidsstasjonen. Kontroller arbeidsstasjonens nettverksdrivere, skriverdrivere og omadressering (innfanget i Novell NetWare).

7. Hvis andre brukere er i stand til å skrive ut, bruker de det samme nettverksoperativsystemet?

Kontroller at nettverksoperativsystemet er installert og konfigurert på riktig måte.

8. Er protokollen aktivert?

Kontroller protokollstatusen på nettverkskonfigurasjonssiden. Se [Nettverkskonfigurasjonssiden.](#page-14-0) Du kan også bruke den innebygde Web-serveren eller HP Verktøykasse til å kontrollere statusen til andre protokoller. Se Bruke den [innebygde](#page-12-0) Web-serveren eller [HP Verktøykasse.](#page-12-0)

- 9. Vises skriveren i HP Web Jetadmin eller andre administrasjonsprogrammer?
	- Kontroller nettverksinnstillingene på nettverkskonfigurasjonssiden.
	- Bekreft nettverksinnstillingene for skriveren ved hjelp av skriverens kontrollpanel (for skrivere med kontrollpanel).

# Stikkordregister

#### **B**

BOOTP [13](#page-20-0), [34](#page-41-0) BOOTP/TFTP konfigurere [14](#page-21-0)

#### **D**

delnett oversikt [35](#page-42-0)

#### **E**

enhetsregistrering [9](#page-16-0) EWS. *Se* innebygd Web-server

#### **F**

feilsøking Konfigurasjonsside, skrive ut [7](#page-14-0) Nettverkskonfigurasjonsside, utskrift [7](#page-14-0)

#### **G**

gatewayer oversikt [35](#page-42-0)

#### **I**

informasjonssider Konfigurasjon [7](#page-14-0) Nettverkskonfigurasjon [7](#page-14-0) innstillinger Konfigurasjonsside [7](#page-14-0) Nettverkskonfigurasjonsside [7](#page-14-0) Internett-protokoll (IP) oversikt [32](#page-39-0) IP-adresse BOOTP [34](#page-41-0) klasse [33](#page-40-0) nettverksdel [33](#page-40-0) oversikt [33](#page-40-0) struktur [33](#page-40-0) vertsdel [33](#page-40-0) IP-adressering [10](#page-17-0)

#### **K**

konfigurasjoner AutoIP [11](#page-18-0) Konfigurasjonsside [7](#page-14-0) konfigureringer AutoIP [11](#page-18-0) manuell TCP/IP [11](#page-18-0) nettverk [1](#page-8-0) serverbasert [11](#page-18-0) TCP/IP [12](#page-19-0)

#### **L** LPD

installasjonstrinn [22](#page-29-0) konfigurere en LPD-nettverksskriver [29](#page-36-0) konfigurere en nettverksskriver for Windows 2000 [27](#page-34-0) konfigurere en nettverksskriver for Windows NT [27](#page-34-0) konfigurere Mac OS 10.2x og senere versjoner [31](#page-38-0) konfigurere Mac OS 9 eller tidligere versjoner [30](#page-37-0) konfigurere UNIX [23](#page-30-0) konfigurere Windows 2000 [25](#page-32-0) konfigurere Windows NT [25](#page-32-0) konfigurere Windows XP [28](#page-35-0) krav [22](#page-29-0) legge til valgfrie nettverkskomponenter for Windows [28](#page-35-0) om [21](#page-28-0) opprette en LPR-port [29](#page-36-0) programmer og protokoller [22](#page-29-0)

#### **M**

meldinger og styring, nettverk [9](#page-16-0)

### **N**

nettverk AutoIP-konfigurasjon [11](#page-18-0) AutoIP-konfigurering [11](#page-18-0) BOOTP [13](#page-20-0) bruke skriverens kontrollpanel [7](#page-14-0) deaktivere DHCP-konfigurasjonen [20](#page-27-0) DHCP [17](#page-24-0) enhetsregistrering [9](#page-16-0) HP Verktøykasse [5](#page-12-0) innebygd Web-server [5](#page-12-0) IP-adressering [10](#page-17-0) konfigurere [1](#page-8-0) manuell TCP/IP-konfigurering [11](#page-18-0) meldinger og styring [9](#page-16-0) NetWare-systemer [20](#page-27-0) serverbasert konfigurering [11](#page-18-0)

støttede protokoller [9](#page-16-0) TCP/IP-konfigurering [11](#page-18-0) TCP/IP-konfigureringsverktøy [12](#page-19-0) UNIX-systemer [17](#page-24-0) Windows-systemer [17](#page-24-0) Nettverkskonfigurasjonsside [7](#page-14-0) nettverksmaske oversikt [35](#page-42-0)

#### **R**

rapporter, enhet Konfigurasjonsside [7](#page-14-0) Nettverkskonfigurasjonsside [7](#page-14-0)

### **S**

SAM konfigurere utskriftskøer [24](#page-31-0) støttede nettverksprotokoller [9](#page-16-0)

#### **T**

TCP/IP installere for Windows NT [25](#page-32-0) oversikt [32](#page-39-0) TCP/IP-konfigurering [11](#page-18-0) Transmission Control Protocol (TCP) oversikt [32](#page-39-0)

### **U**

User Datagram Protocol (UDP) oversikt [32](#page-39-0) utskriftsmiljø [9](#page-16-0)

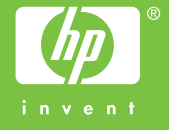

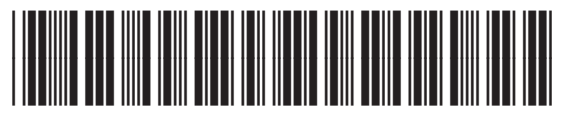

Q3948-90957